# **MBB-1000AF Series**

**Intel® 12th/13th Gen. Core™ DT Processor Based ATX Motherboard**

# **User's Manual**

Version 1.0c (February 2024)

#### **Copyright**

© 2024 IBASE Technology, Inc. All rights reserved.

No part of this publication may be reproduced, copied, stored in a retrieval system, translated into any language or transmitted in any form or by any means, electronic, mechanical, photocopying, or otherwise, without the prior written consent of IBASE Technology, Inc. (hereinafter referred to as "IBASE").

#### **Disclaimer**

IBASE reserves the right to make changes and improvements to the products described in this document without prior notice. Every effort has been made to ensure the information in the document is correct; however, IBASE does not guarantee this document is error-free.

IBASE assumes no liability for incidental or consequential damages arising from misapplication or inability to use the product or the information contained herein, nor for any infringements of rights of third parties, which may result from its use.

#### **Trademarks**

All the trademarks, registrations and brands mentioned herein are used for identification purposes only and may be trademarks and/or registered trademarks of their respective owners.

## **Compliance**

# $\epsilon$

This product has passed CE tests for environmental specifications and limits. This product is in accordance with the directives of the European Union (EU). In a domestic environment, this product may cause radio interference in which case users may be required to take adequate measures.

# FC.

This product has been tested and found to comply with the limits for a Class B device, pursuant to Part 15 of the FCC Rules. These limits are designed to provide reasonable protection against harmful interference in a residential installation. This equipment generates, uses and can radiate radio frequency energy and, if not installed and used in accordance with manufacturer's instructions, may cause harmful interference to radio communications.

#### **WEEE**

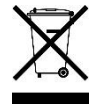

This product must not be disposed of as normal household waste, in accordance with the EU directive of for waste electrical and electronic equipment (WEEE - 2012/19/EU). Instead, it should be disposed of by returning it to a municipal recycling collection point. Check local regulations for disposal of electronic products.

#### **Green IBASE**

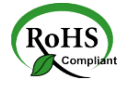

This product is compliant with the current RoHS restrictions and prohibits use of the following substances in concentrations exceeding 0.1% by weight (1000 ppm) except for cadmium, limited to 0.01% by weight (100 ppm).

- Lead (Pb)
- Mercury (Hg)
- Cadmium (Cd)
- Hexavalent chromium (Cr6+)
- Polybrominated biphenyls (PBB)
- Polybrominated diphenyl ether (PBDE)

#### **Important Safety Information**

Carefully read the precautions before using the board.

#### **Environmental conditions:**

- Use this product in environments with ambient temperatures between  $0^{\circ}$ C and  $60^{\circ}$ C.
- Do not leave this product in an environment where the storage temperature may be below -20° C or above 80° C. To prevent from damages, the product must be used in a controlled environment.

#### **Care for your IBASE products:**

- Before cleaning the PCB, unplug all cables and remove the battery.
- Clean the PCB with a circuit board cleaner or degreaser, or use cotton swabs and alcohol.
- Vacuum the dust with a computer vacuum cleaner to prevent the fan from being clogged.

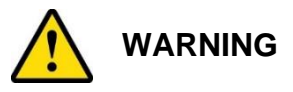

#### **Attention during use:**

- Do not use this product near water.
- Do not spill water or any other liquids on this product.
- Do not place heavy objects on the top of this product.

#### **Anti-static precautions**

- Wear an anti-static wrist strap to avoid electrostatic discharge.
- Place the PCB on an anti-static kit or mat.
- Hold the edges of PCB when handling.
- Touch the edges of non-metallic components of the product instead of the surface of the PCB.
- Ground yourself by touching a grounded conductor or a grounded bit of metal frequently to discharge any static.

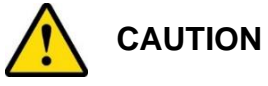

Danger of explosion if the internal lithium-ion battery is replaced by an incorrect type. Replace only with the same or equivalent type recommended by the manufacturer. Dispose of used batteries according to the manufacturer's instructions or recycle them at a local recycling facility or battery collection point.

#### **Warranty Policy**

• **IBASE standard products:** 

24-month (2-year) warranty from the date of shipment. If the date of shipment cannot be ascertained, the product serial numbers can be used to determine the approximate shipping date.

#### • **3 rd -party parts:**

12-month (1-year) warranty from delivery for the  $3<sup>rd</sup>$ -party parts that are not manufactured by IBASE, such as CPU, CPU cooler, memory, storage devices, power adapter, panel and touchscreen.

\* PRODUCTS, HOWEVER, THAT FAIL DUE TO MISUSE, ACCIDENT, IMPROPER INSTALLATION OR UNAUTHORIZED REPAIR SHALL BE TREATED AS OUT OF WARRANTY AND CUSTOMERS SHALL BE BILLED FOR REPAIR AND SHIPPING CHARGES.

#### **Technical Support & Services**

- 1. Visit the IBASE website at [www.ibase.com.tw](http://www.ibase.com.tw/) to find the latest information about the product.
- 2. If you need any further assistance from your distributor or sales representative, prepare the following information of your product and elaborate upon the problem.
	- Product model name
	- Product serial number
	- Detailed description of the problem
	- The error messages in text or in screenshots if there is any
	- The arrangement of the peripherals
	- Software in use (such as OS and application software, including the version numbers)
- 3. If repair service is required, you can download the RMA form at [http://www.ibase.com.tw/english/Supports/RMAService/.](http://www.ibase.com.tw/english/Supports/RMAService/) Fill out the form and contact your distributor or sales representative.

# **iBASE**

# **Table of Contents**

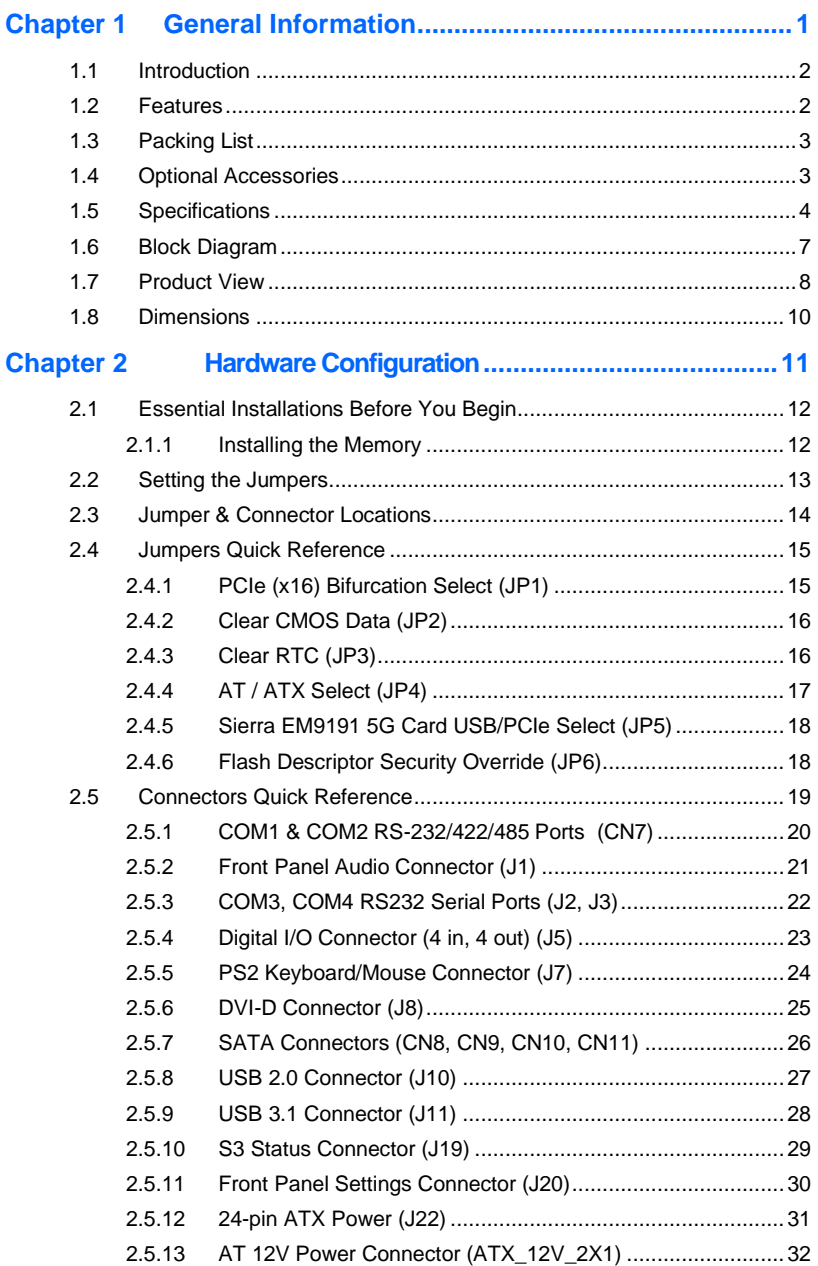

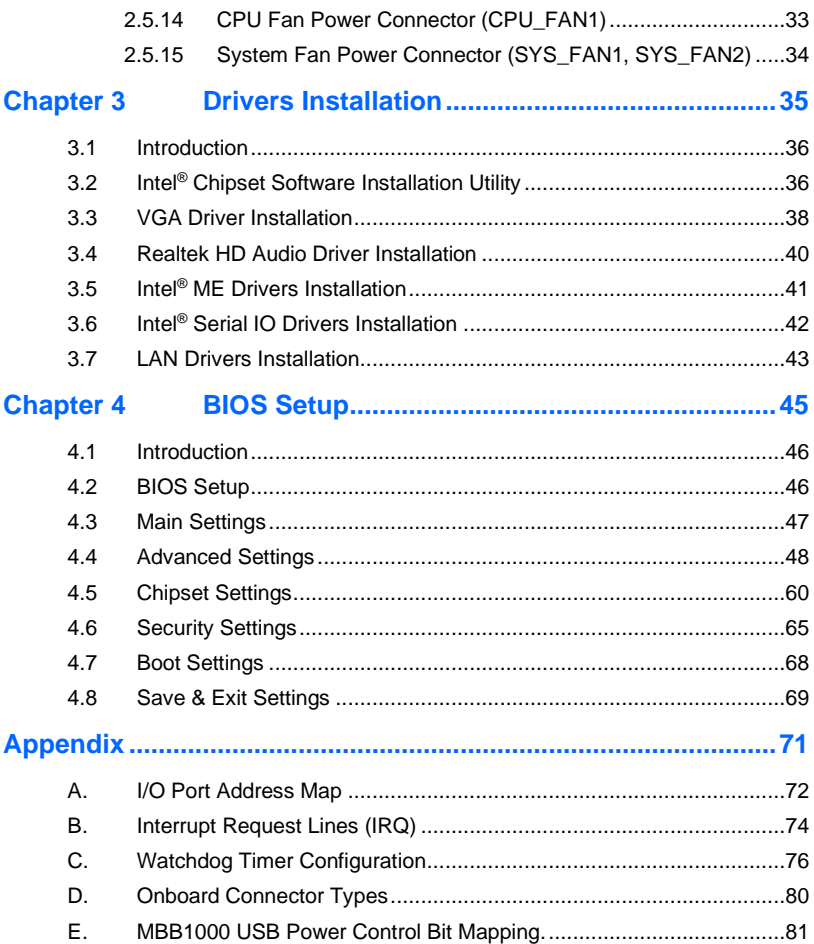

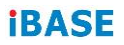

This page is intentionally left blank.

# <span id="page-8-0"></span>**Chapter 1 General Information**

The information provided in this chapter includes:

- Features
- Packing List
- Optional Accessories
- Specifications
- Block Diagram
- Product View
- Board Dimensions

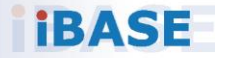

# *BASE*

#### <span id="page-9-0"></span>**1.1 Introduction**

MBB-1000AF is an ATX motherboard based on 12<sup>th</sup>/13<sup>th</sup> Gen Intel<sup>®</sup> Core™ i9/i7/i5/i3 and Pentium/ Celeron processors. With support for four DDR4 memory slots that accommodate up to 128GB, it features up to four independent displays with HDMI (2.0b), DVI-D, and DisplayPort (1.4) (DP++) and graphics interfaces. This high-performance platform is embedded with high-speed connectivity, to meet stringent demands in nextgeneration applications in imaging, AI, and edge computing, including dual Intel® LAN, 10 USB ports, four SATA III, four serial ports, and expansion interfaces such as 1x PCI-E(x16), 2x PCI-E(x4), 1x PCI-E(x1), 2x PCI, and 4x M.2 (B-Key, E-Key/ 2x M-Key).

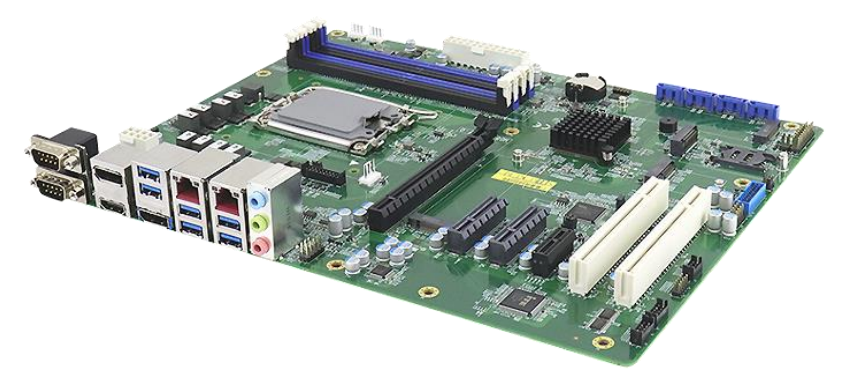

MBB-1000AF

#### <span id="page-9-1"></span>**1.2 Features**

- 12th/13th Gen Intel<sup>®</sup> Core<sup>™</sup> i9/i7/i5/i3 and Pentium/ Celeron processors
- 4x DDR4 DIMM, Max.128GB
- HDMI (2.0b), DVI-D, and DisplayPort (1.4) (DP++) graphics interfaces
- Dual Intel® LAN, 8x USB (3.1/3.2), 2x USB 2.0, 4x SATA 3.0, 4x COM
- 1x PCI-E(x16) (Gen5.0), 2x PCI-E(x4) (Gen4.0), 1x PCI-E(x1) (Gen3.0), 2x PCI
- 4x M.2 (B-Key, E-Key/ 2x M-Key)
- Watchdog timer, Digital I/O, iAMT (16.0), TPM

**1**

#### <span id="page-10-0"></span>**1.3 Packing List**

Your MBB-1000AF package should include the items listed below. If any of the items below is missing, contact the distributor or dealer from whom you purchased the product.

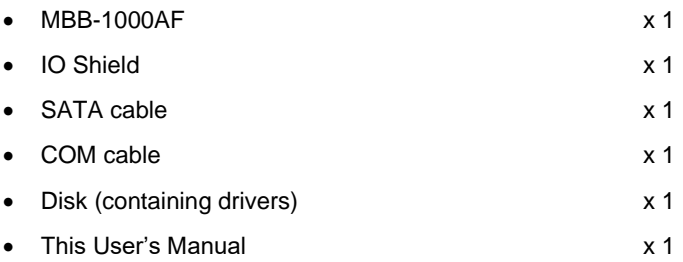

#### <span id="page-10-1"></span>**1.4 Optional Accessories**

IBASE provides optional accessories as follows:

- Audio cable
- USB 2.0 cable
- USB 3.0 cable
- PS/2 keyboard & mouse cable

# **iBASE**

# <span id="page-11-0"></span>**1.5 Specifications**

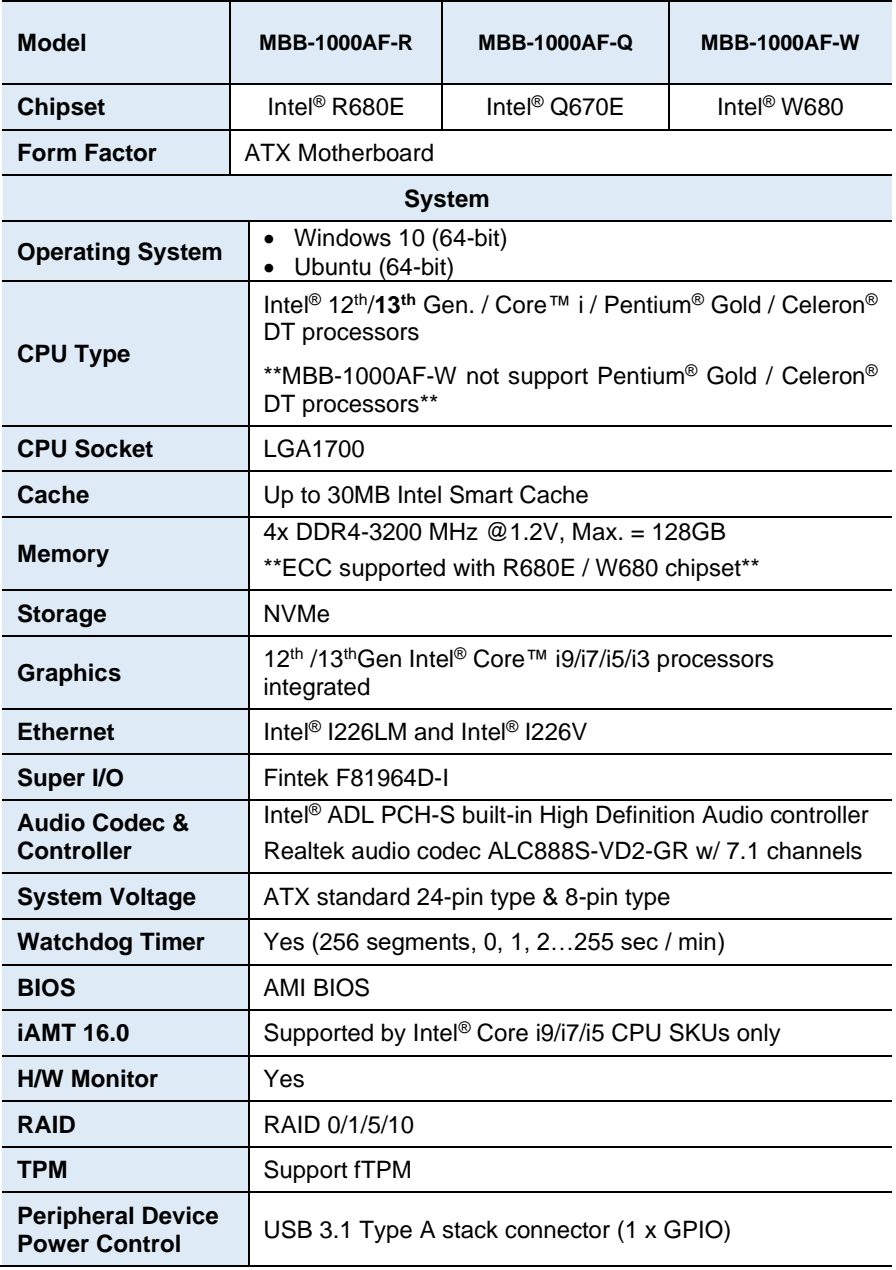

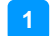

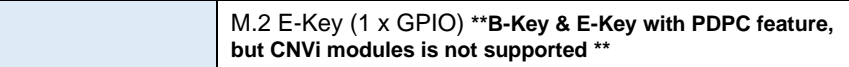

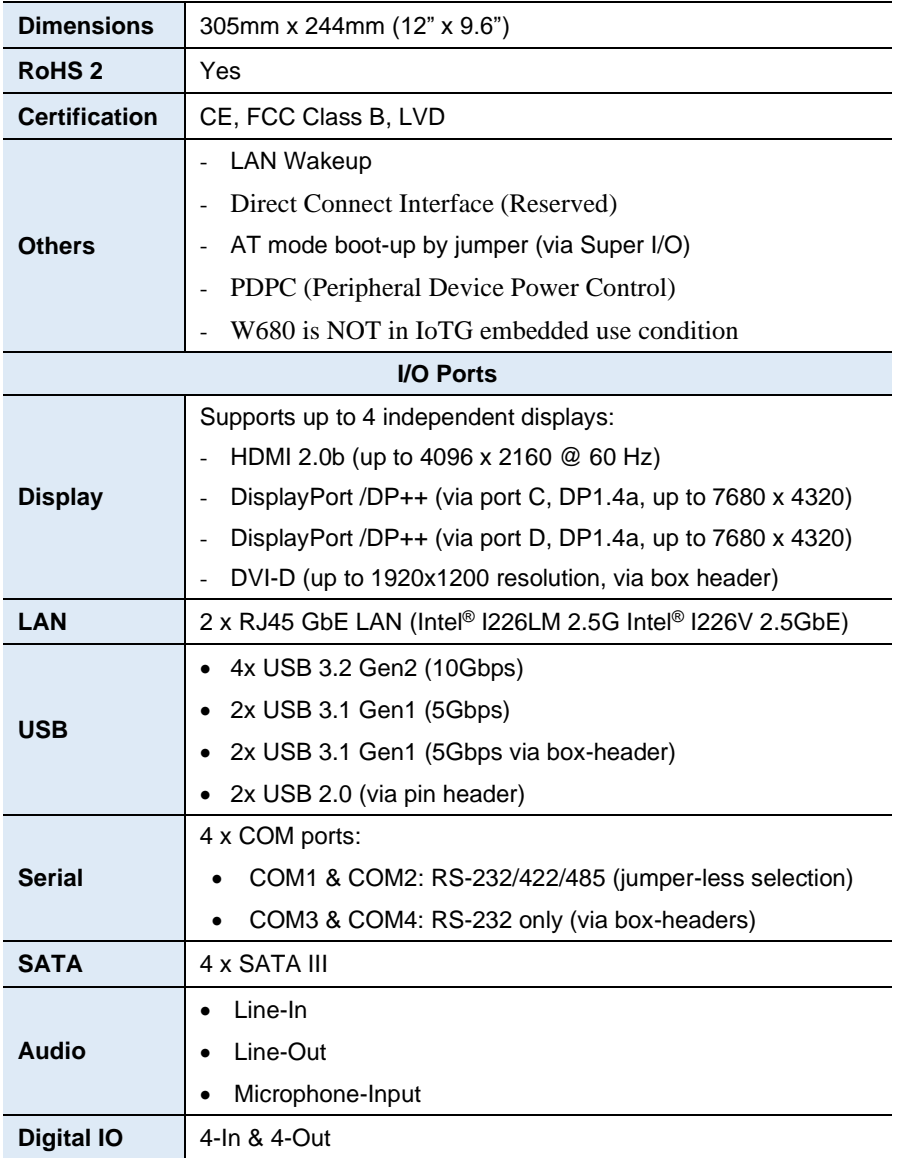

# **iBASE**

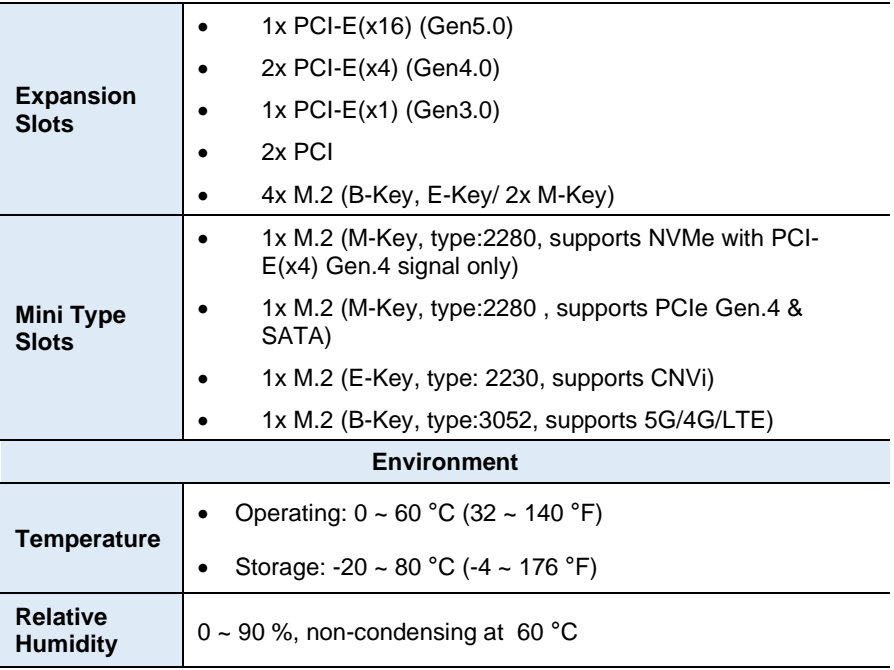

All specifications are subject to change without prior notice.

**1**

## <span id="page-14-0"></span>**1.6 Block Diagram**

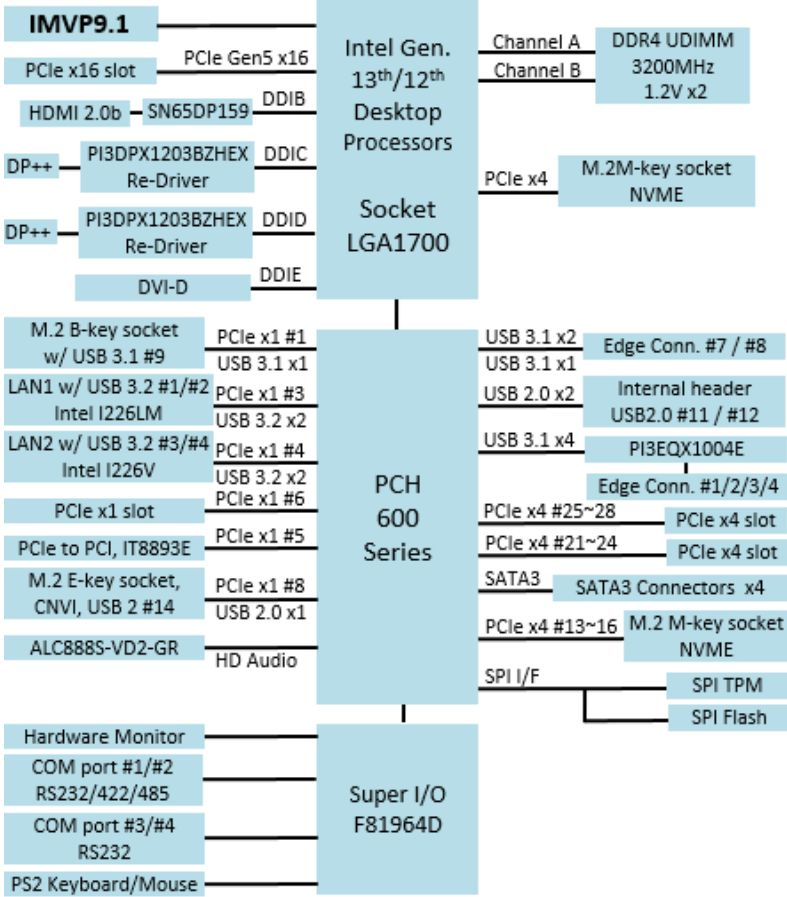

# **iBASE**

#### <span id="page-15-0"></span>**1.7 Product View**

#### **Top View**

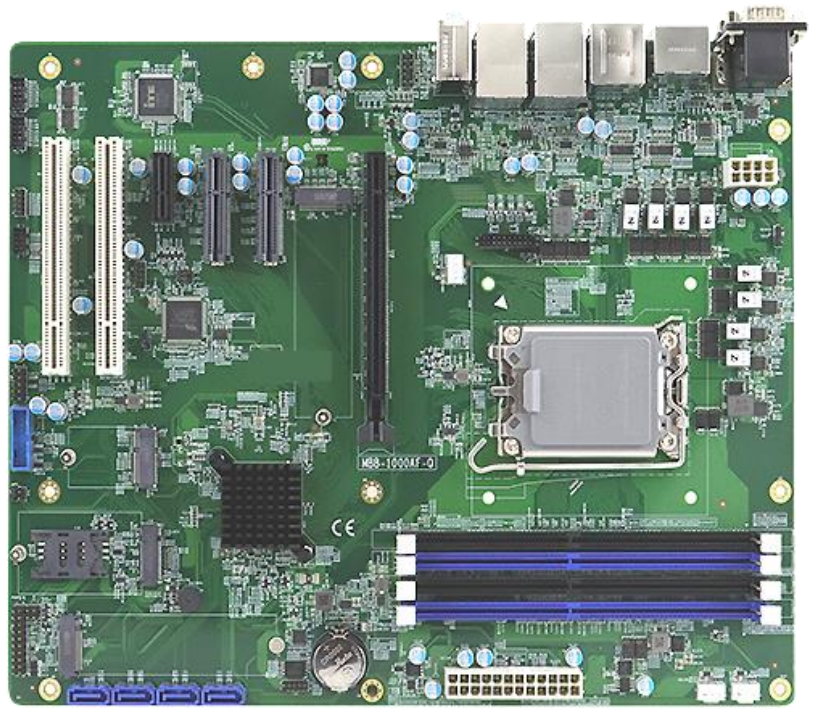

**MBB-1000AF**

#### **I/O View**

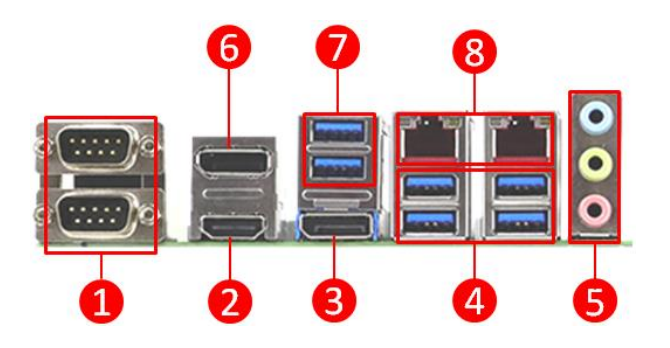

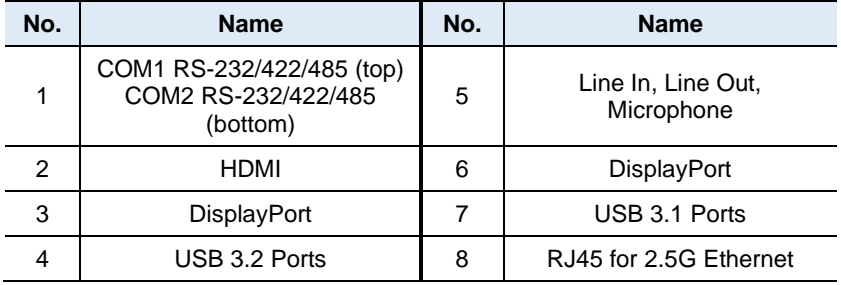

**iBASE** 

#### <span id="page-17-0"></span>**1.8 Dimensions**

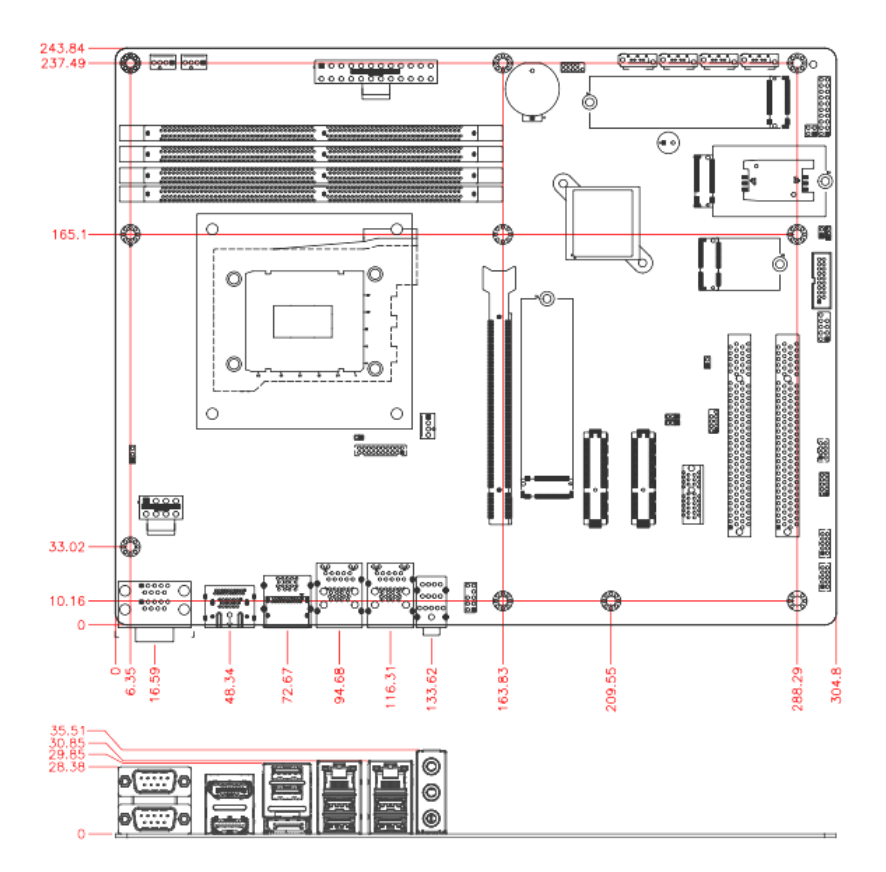

# <span id="page-18-0"></span>**Chapter 2 Hardware Configuration**

This section provides information on jumper settings and connectors on the MBB-1000AF and other installation information in order to set up a workable system. The topics covered are:

- Essential installations before you begin
- Jumper and connector locations
- Jumper settings and information of connectors

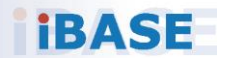

#### <span id="page-19-0"></span>**2.1 Essential Installations Before You Begin**

Follow the instructions below to install the memory modules.

#### <span id="page-19-1"></span>**2.1.1 Installing the Memory**

To install the modules, locate the memory slot on the board and perform the following steps:

1. Align the key of the memory module with that on the memory slot and insert the module slantwise.

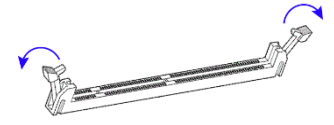

2. Gently push the module in an upright position until the clips of the slot close to hold the module in place when the module touches the bottom of the slot.

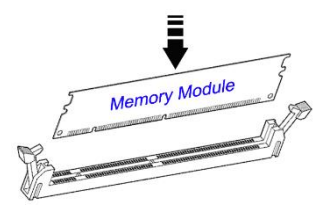

To remove the module, press the ejector tabs at both ends outwards.

## <span id="page-20-0"></span>**2.2 Setting the Jumpers**

Set up and configure your MBB-1000AF by using jumpers for various settings and features according to your needs and applications. Contact your supplier if you have doubts about the best configuration for your use.

### **2.2.1 How to Set Jumpers**

Jumpers are short-length conductors consisting of several metal pins with a non-conductive base mounted on the circuit board. Jumper caps are used to have the functions and features enabled or disabled. If a jumper has 3 pins, you can connect either PIN1 to PIN2 or PIN2 to PIN3 by shorting.

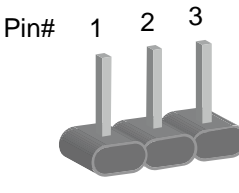

**A 3-pin jumper A jumper cap**

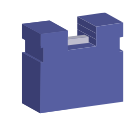

Refer to the illustration below to set jumpers.

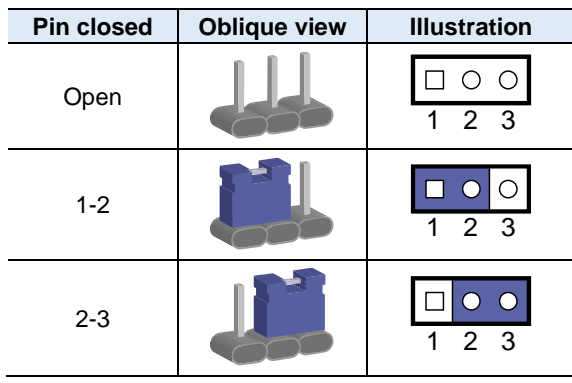

When two pins of a jumper are encased in a jumper cap, this jumper is **closed**, i.e., turned **On**.

When a jumper cap is removed from two jumper pins, this jumper is **open**, i.e., turned **Off**.

### <span id="page-21-0"></span>**2.3 Jumper & Connector Locations**

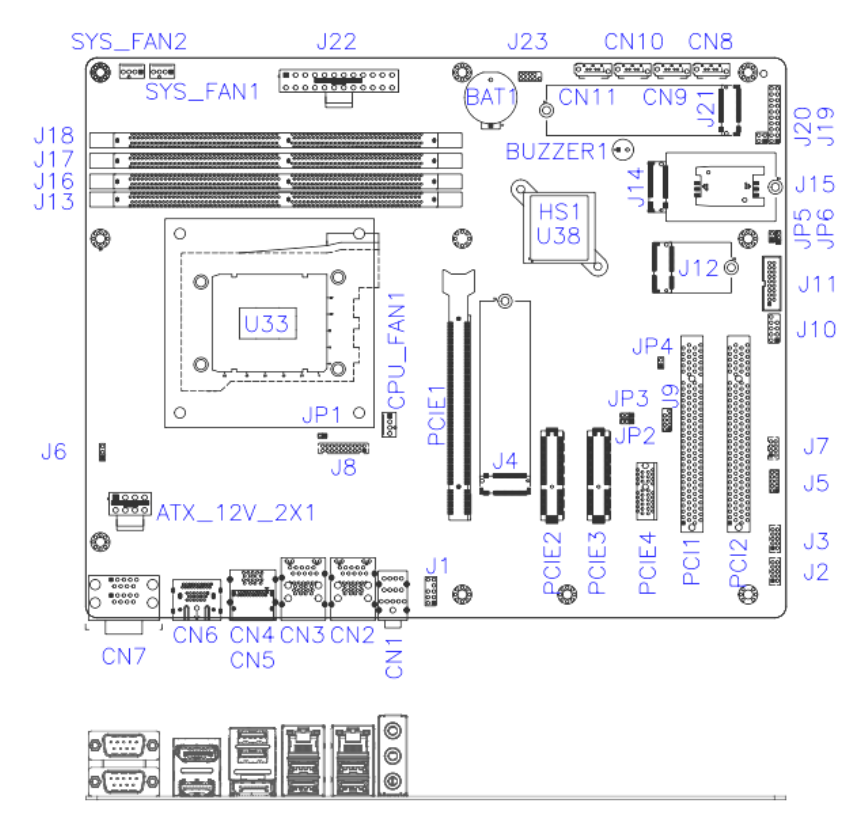

**MBB-1000AF**

**2**

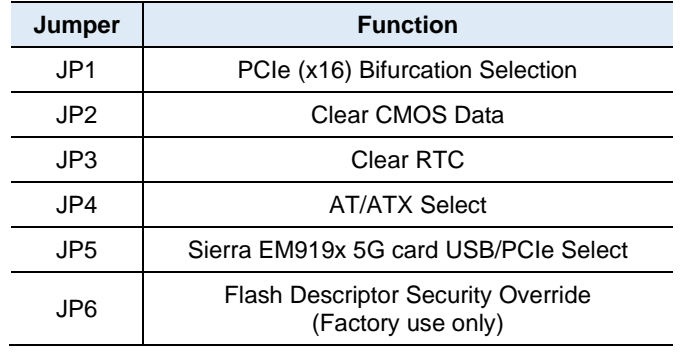

### <span id="page-22-0"></span>**2.4 Jumpers Quick Reference**

#### <span id="page-22-1"></span>**2.4.1 PCIe (x16) Bifurcation Select (JP1)**

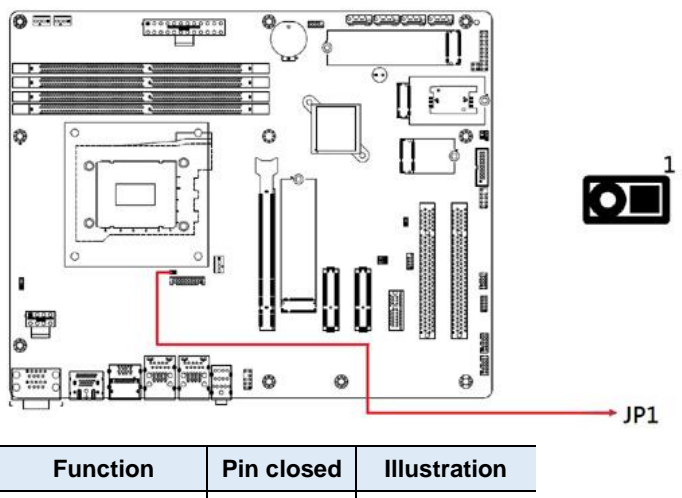

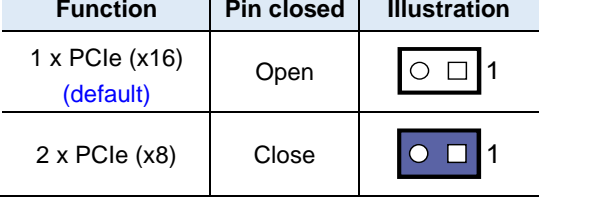

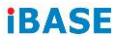

# <span id="page-23-0"></span>**2.4.2 Clear CMOS Data (JP2)**

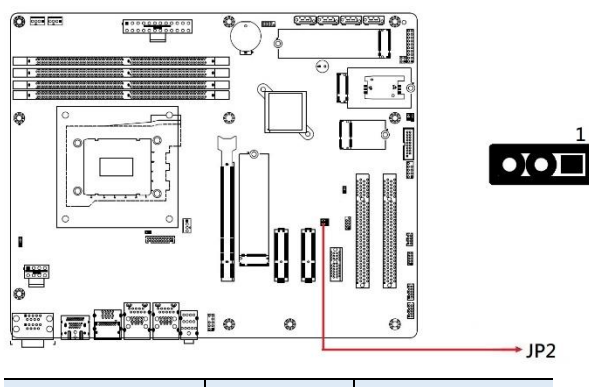

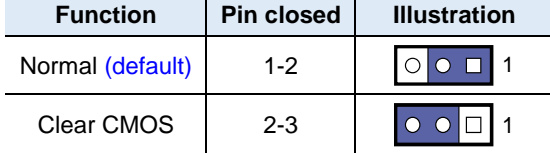

## <span id="page-23-1"></span>**2.4.3 Clear RTC (JP3)**

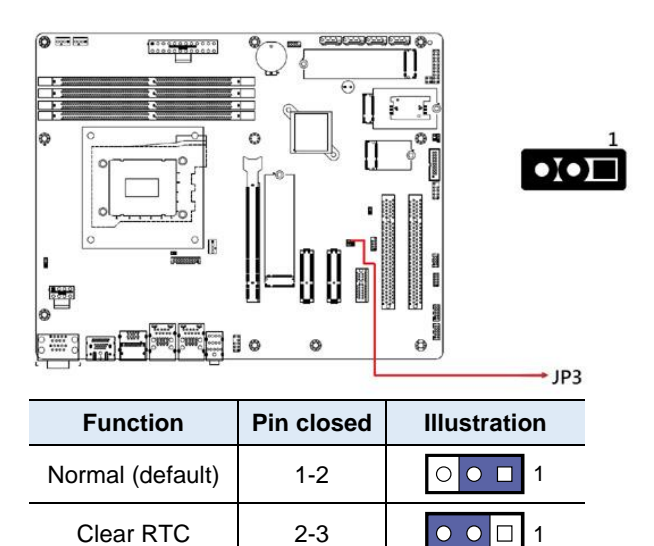

## <span id="page-24-0"></span>**2.4.4 AT / ATX Select (JP4)**

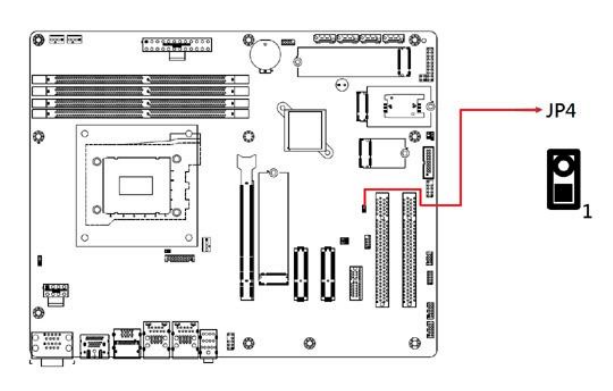

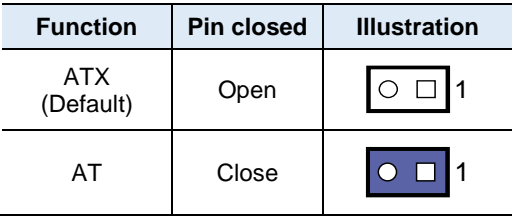

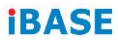

#### <span id="page-25-0"></span>**2.4.5 Sierra EM9191 5G Card USB/PCIe Select (JP5)**

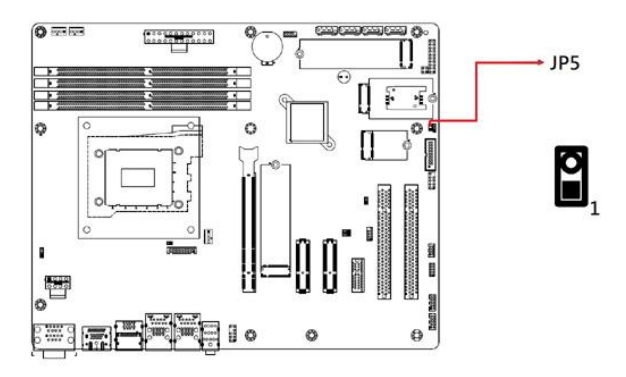

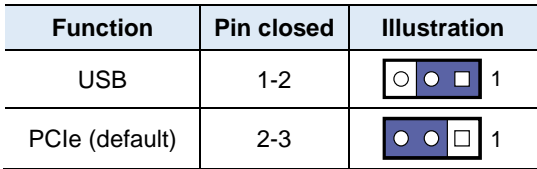

#### <span id="page-25-1"></span>**2.4.6 Flash Descriptor Security Override (JP6)**

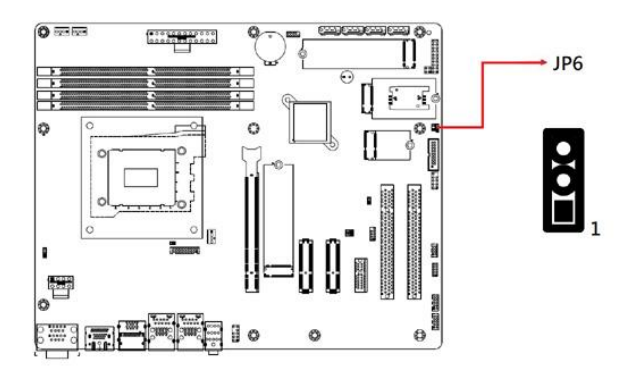

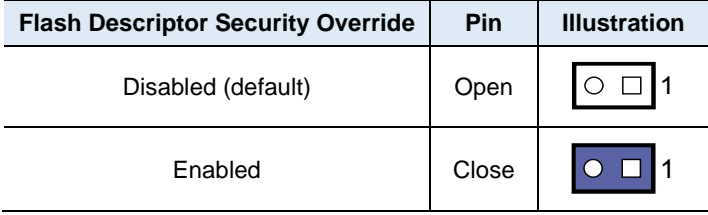

#### <span id="page-26-0"></span>**2.5 Connectors Quick Reference**

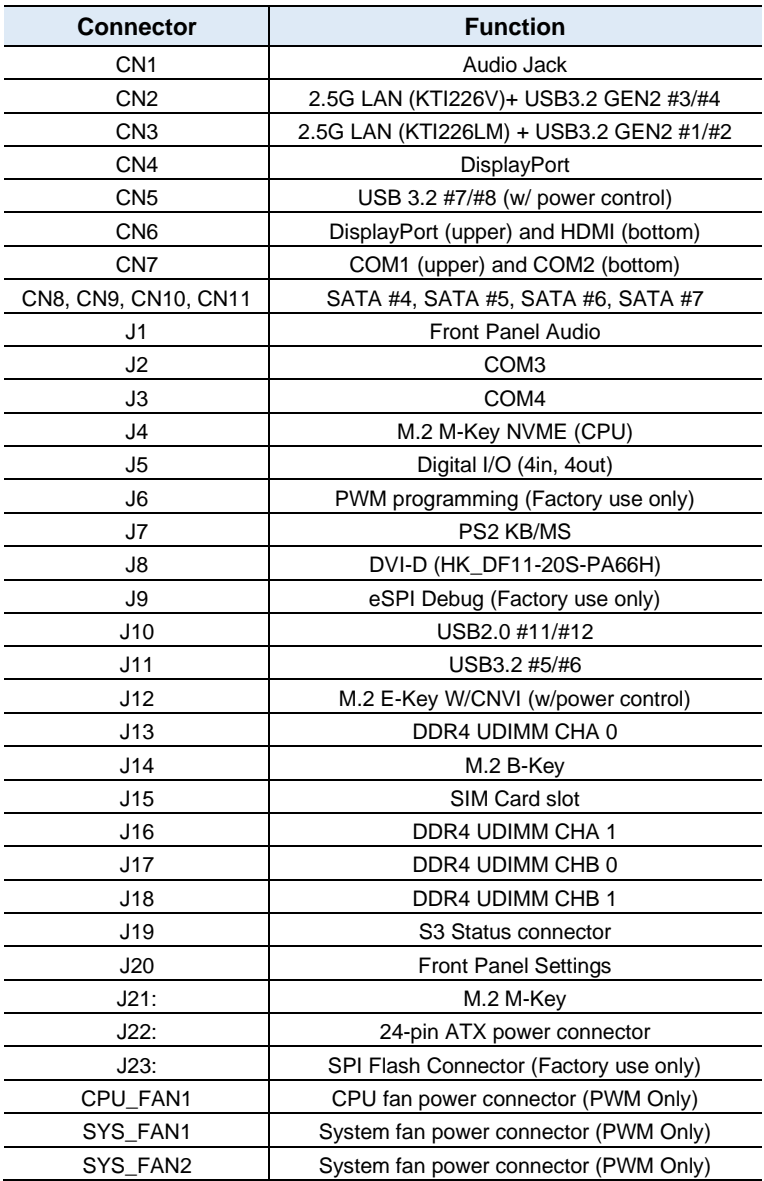

#### <span id="page-27-0"></span>**2.5.1 COM1 & COM2 RS-232/422/485 Ports (CN7)**

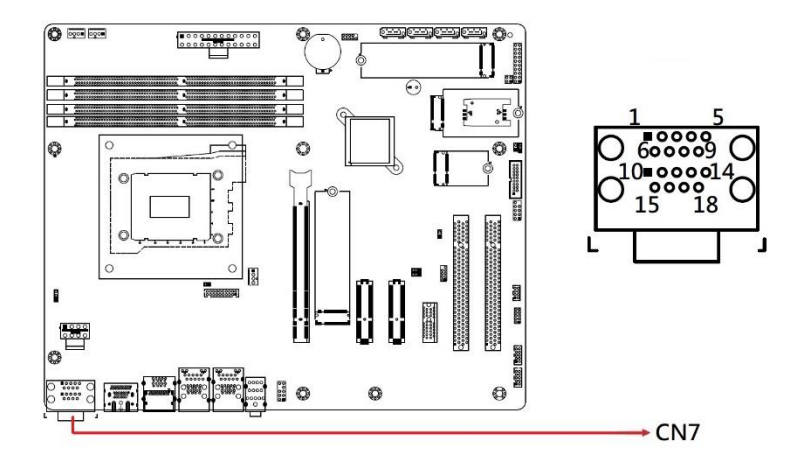

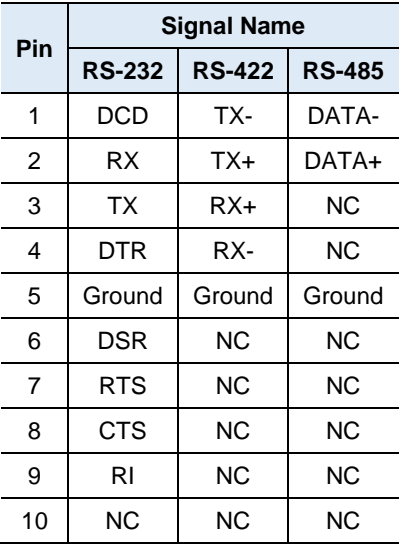

**2**

<span id="page-28-0"></span>**2.5.2 Front Panel Audio Connector (J1)**

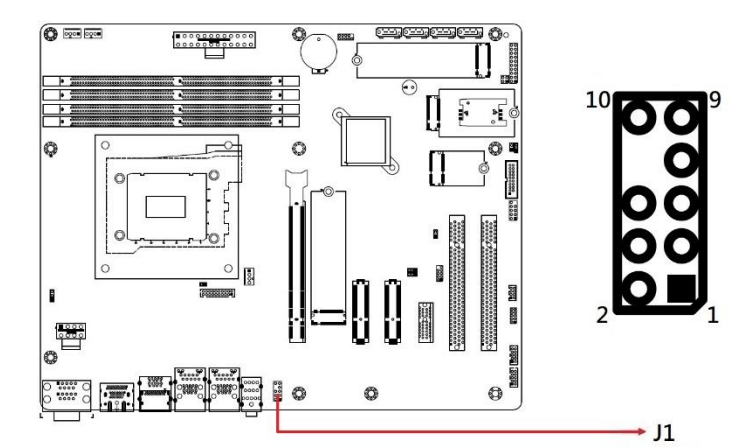

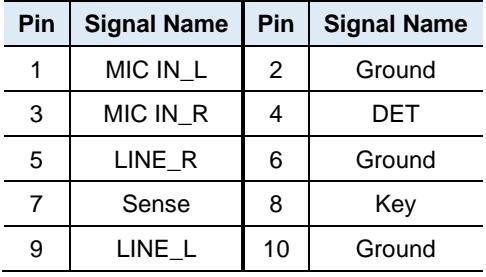

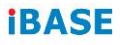

#### <span id="page-29-0"></span>**2.5.3 COM3, COM4 RS232 Serial Ports (J2, J3)**

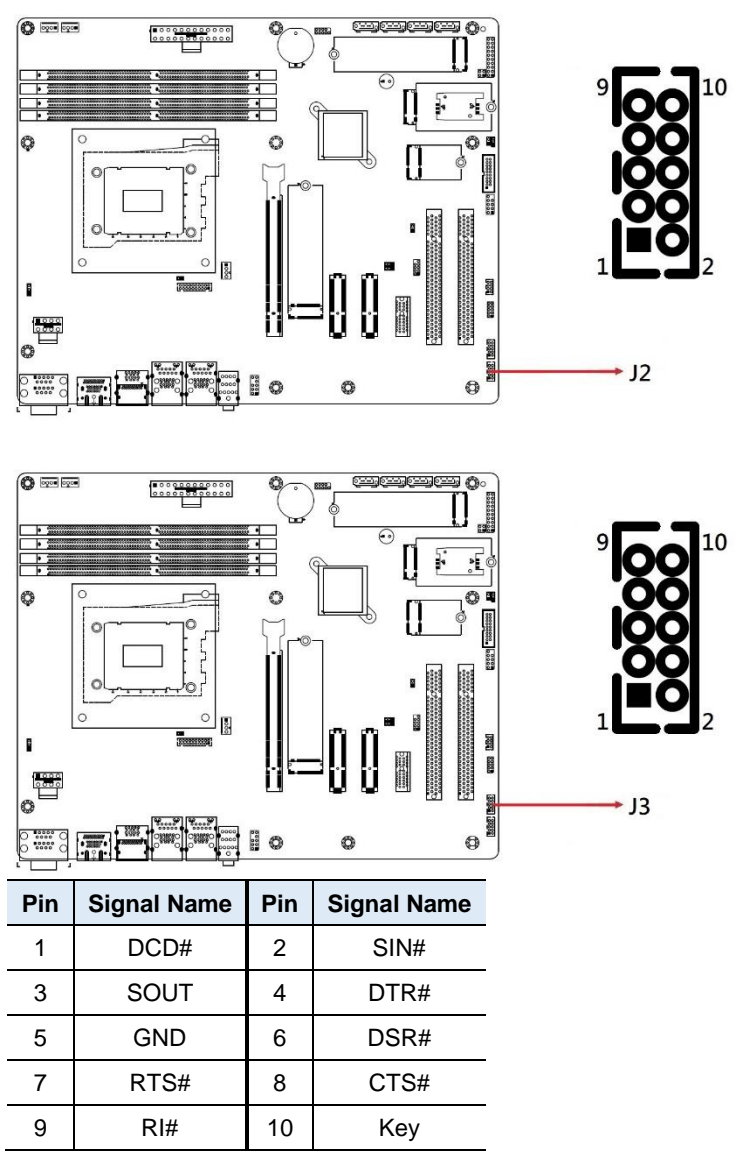

Connector type: HK\_DF11-10S-PA66H

## <span id="page-30-0"></span>**2.5.4 Digital I/O Connector (4 in, 4 out) (J5)**

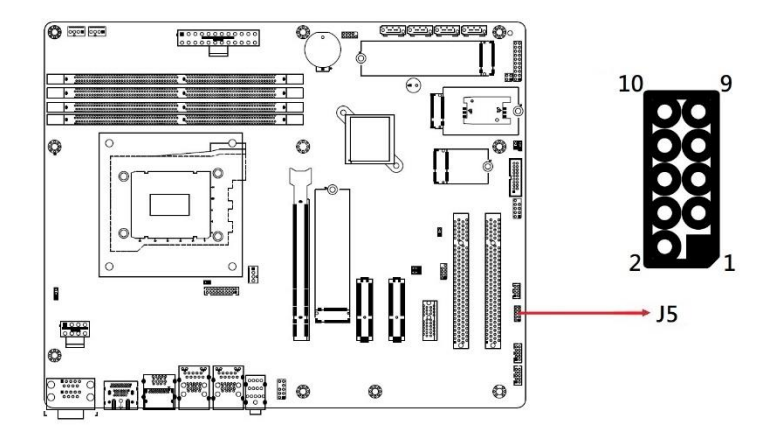

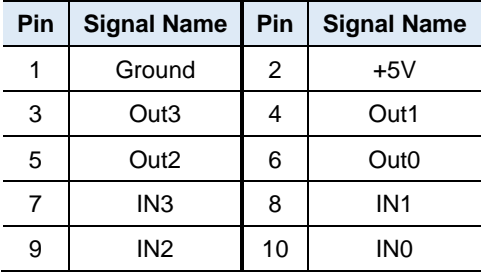

### <span id="page-31-0"></span>**2.5.5 PS2 Keyboard/Mouse Connector (J7)**

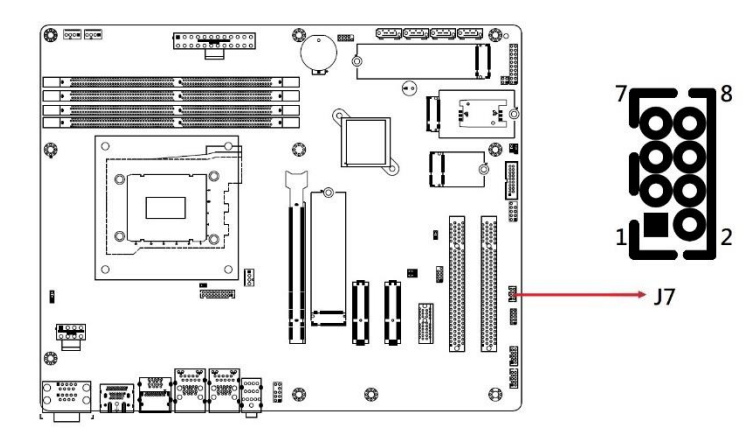

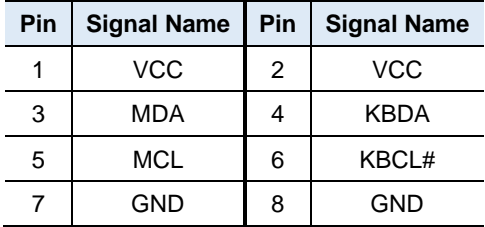

Connector type: HK\_DF11-8S-PA66H

### <span id="page-32-0"></span>**2.5.6 DVI-D Connector (J8)**

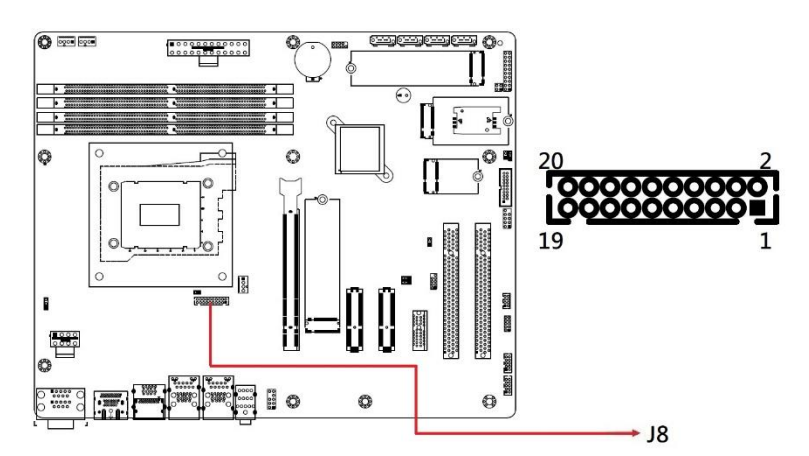

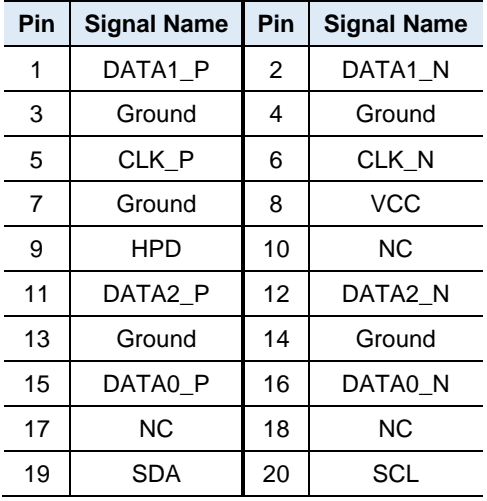

Connector type: HK\_DF11-20S-PA66H

#### <span id="page-33-0"></span>**2.5.7 SATA Connectors (CN8, CN9, CN10, CN11)**

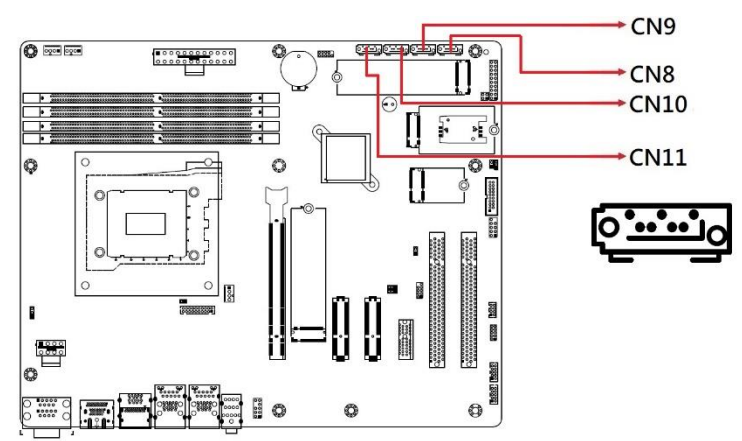

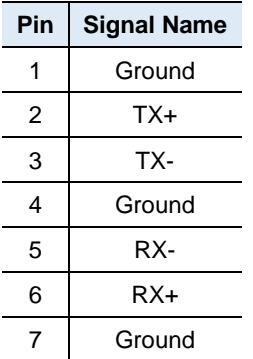

# <span id="page-34-0"></span>**2.5.8 USB 2.0 Connector (J10)**

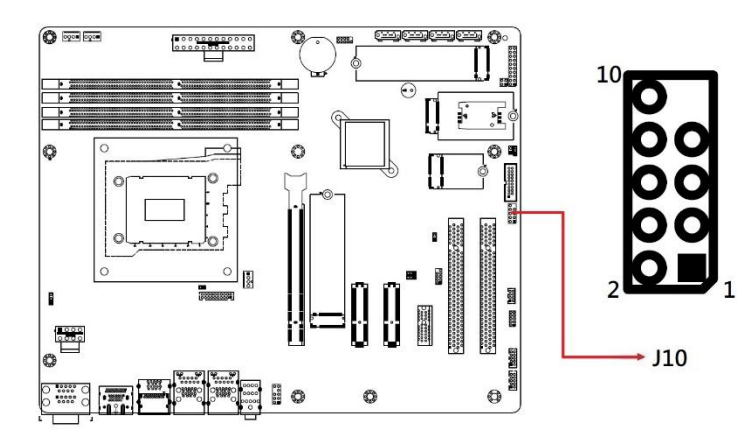

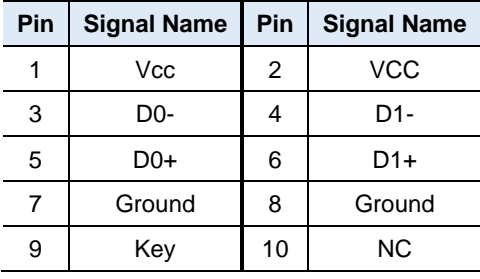

## <span id="page-35-0"></span>**2.5.9 USB 3.1 Connector (J11)**

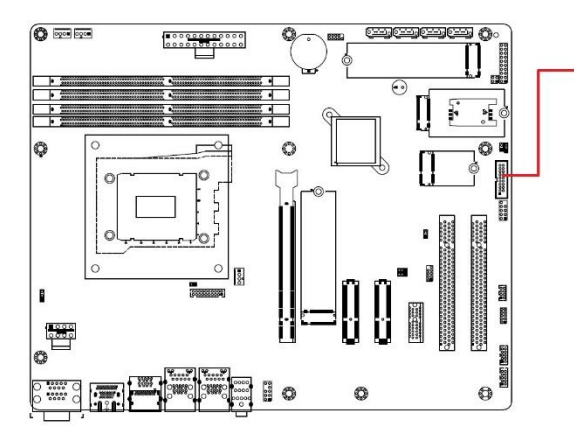

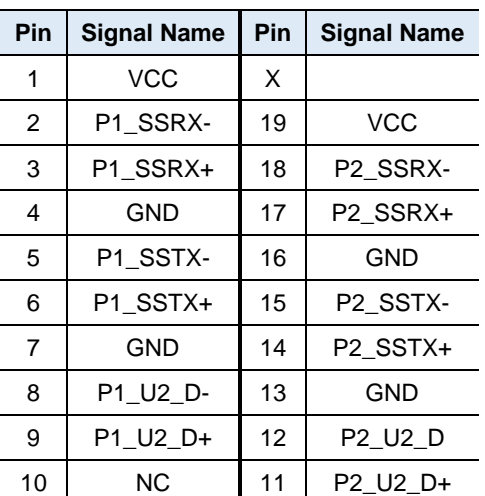

Connector type: PINREX\_52X-40-20GU52

 $+$  J11
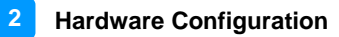

## **2.5.10 S3 Status Connector (J19)**

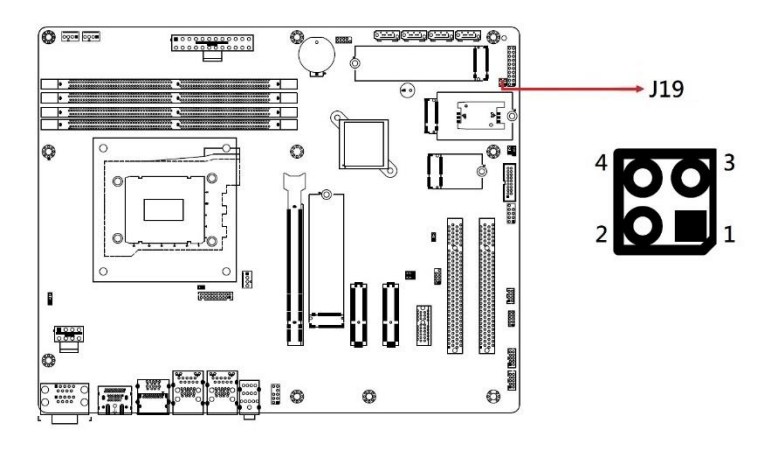

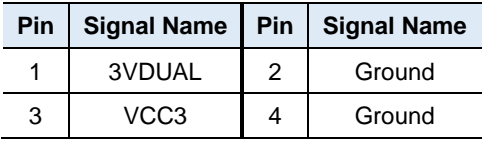

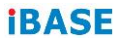

### **2.5.11 Front Panel Settings Connector (J20)**

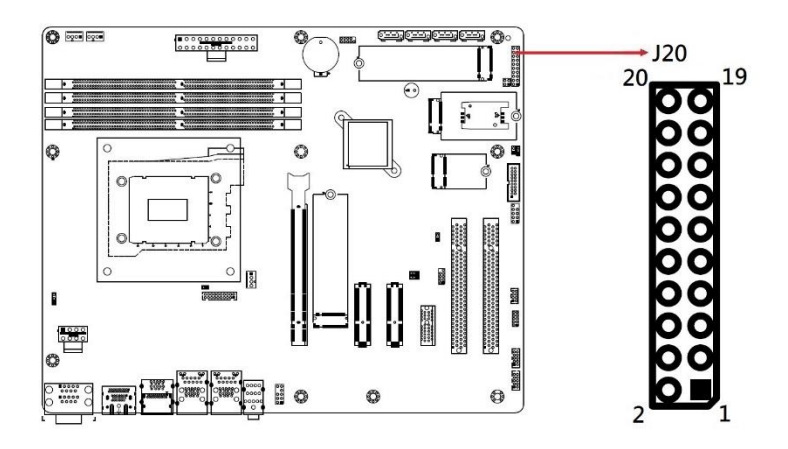

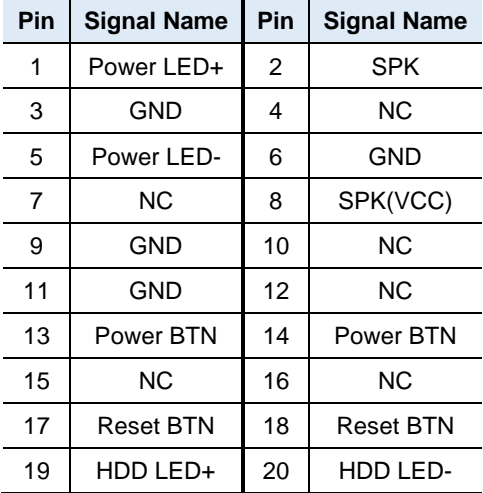

#### **Hardware Configuration**

## **2.5.12 24-pin ATX Power (J22)**

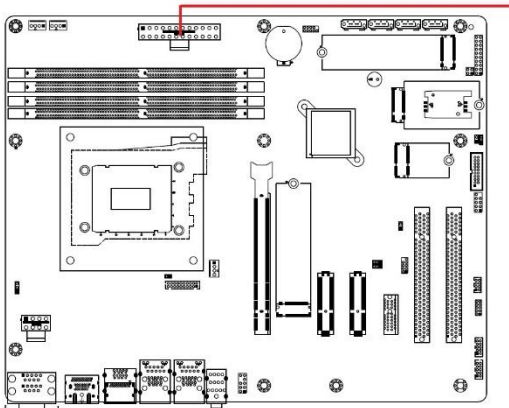

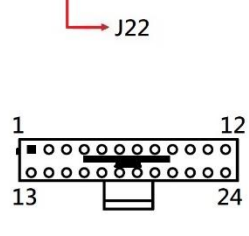

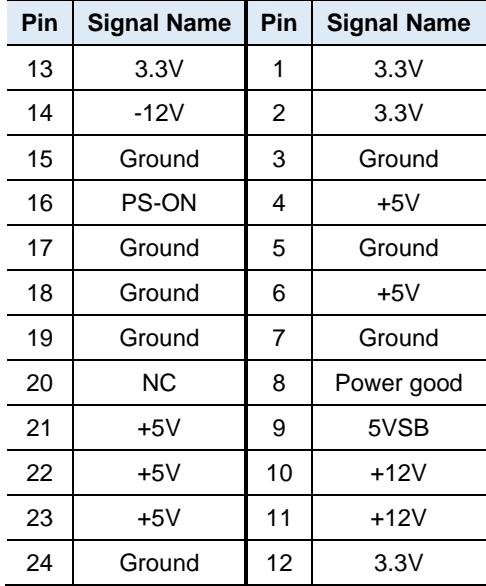

## **2.5.13 AT 12V Power Connector (ATX\_12V\_2X1)**

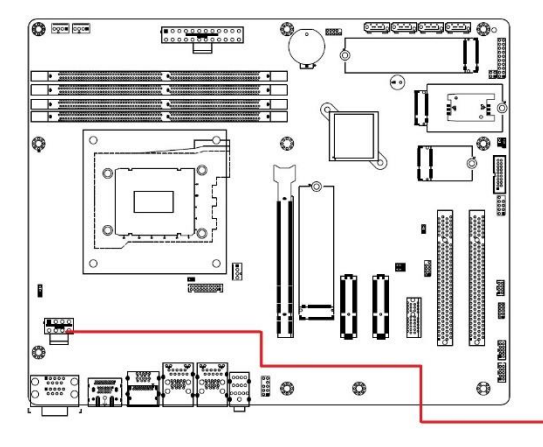

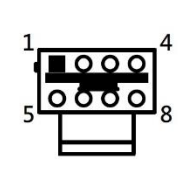

 $+$  ATX\_12V\_2X1

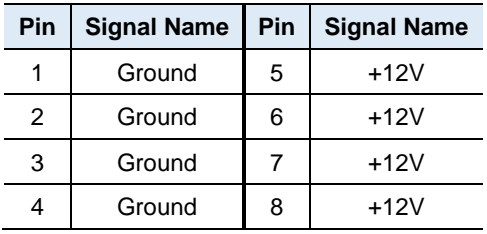

#### **2.5.14 CPU Fan Power Connector (CPU\_FAN1)**

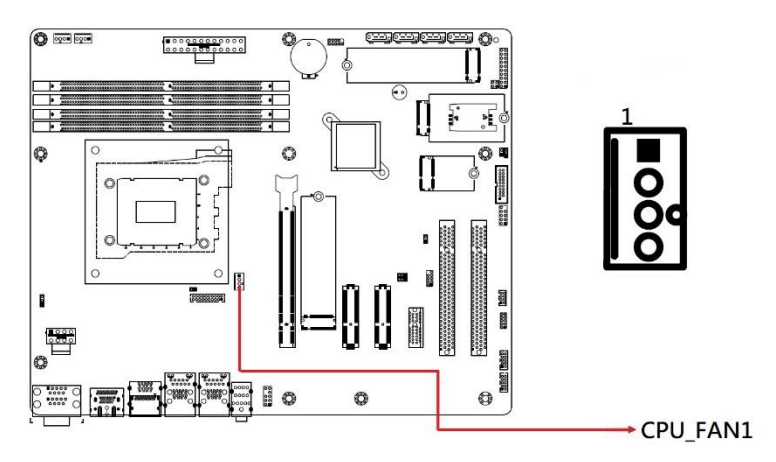

| Pin | <b>Signal Name</b>        |
|-----|---------------------------|
|     | Ground                    |
| 2   | $+12V$                    |
| 3   | <b>Rotation detection</b> |
|     | Control                   |

**Note: PWM Only**

#### **2.5.15 System Fan Power Connector (SYS\_FAN1, SYS\_FAN2)**

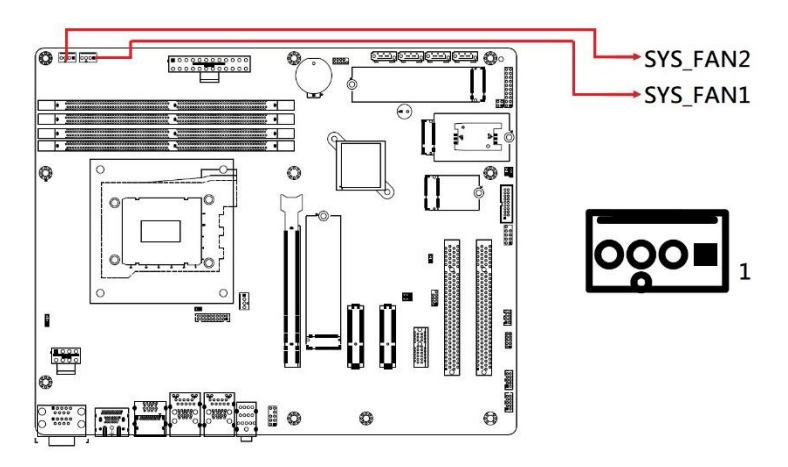

| Pin | <b>Signal Name</b> |
|-----|--------------------|
|     | Ground             |
| 2   | +12V               |
| 3   | Rotation detection |
|     | Control            |

**Note: PWM Only**

# **Chapter 3 Drivers Installation**

This chapter introduces installation of the following drivers:

- Intel<sup>®</sup> Chipset Software Installation Utility
- VGA Driver
- HD Audio Driver
- Intel<sup>®</sup> Trusted Execution Engine Drivers
- Intel<sup>®</sup> Serial I/O Drivers
- LAN Drivers

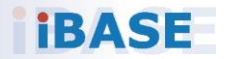

#### **3.1 Introduction**

This section describes the installation procedures for software and drivers. The software and drivers are included with the motherboard. If you find anything missing, please contact the distributor where you made the purchase. The contents of this section include the following:

**Note:** After installing your Windows operating system, you must install the Intel® Chipset Software Installation Utility first before proceeding with the drivers installation.

#### **3.2 Intel® Chipset Software Installation Utility**

The Intel® Chipset drivers should be installed first before the software drivers to install INF files for Plug & Play function for Intel chipset components. Follow the instructions below to complete the installation.

1. Insert the disk enclosed in the package. Click **Intel** on the left pane and then **Intel(R) AlderLake-S/RaptorLake-S Chipset Drivers**, and **Intel(R) Chipset Software Installation Utility** on the right pane.

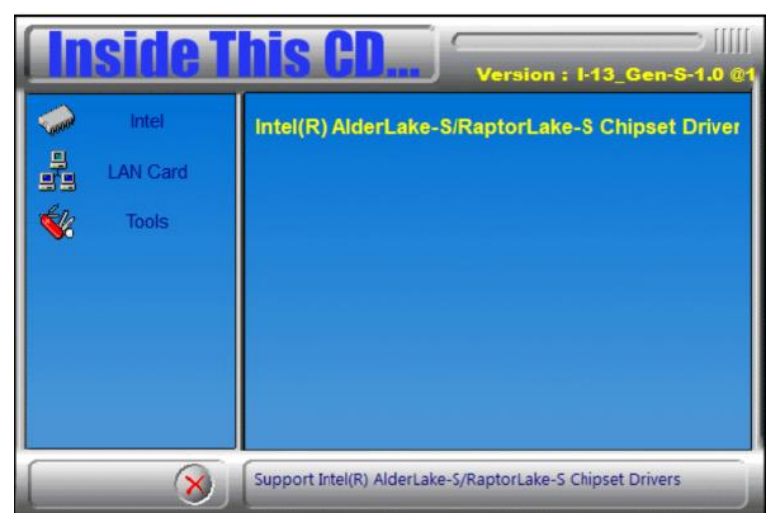

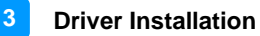

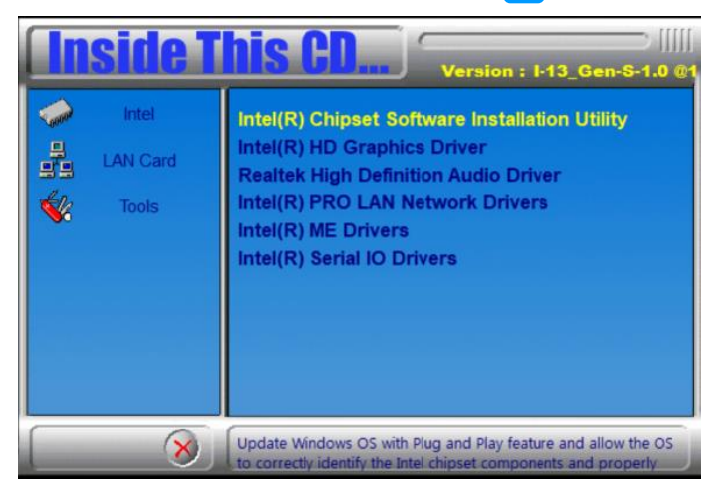

2. When the *Welcome* screen to the Intel® Chipset Device Software appears, click **Next** to continue.

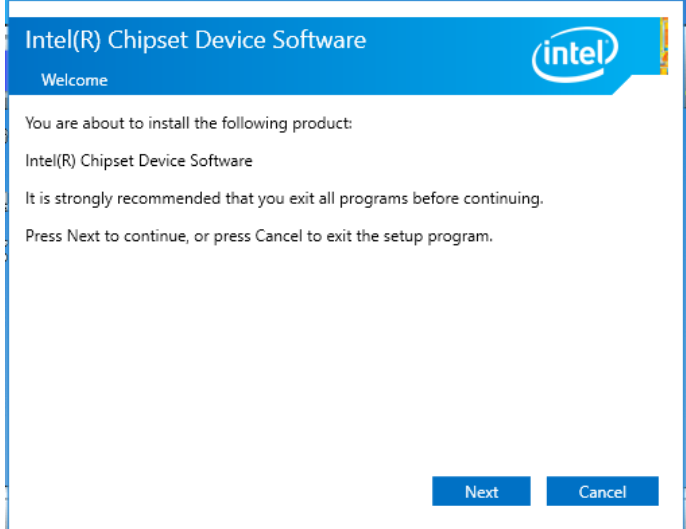

- 3. Accept the *License Agreement* and click **Accept**.
- 4. On the *Readme File Information* screen, click **Install**.
- 5. When the driver has been completely installed, click **Finish** to complete the setup process.

## **3.3 VGA Driver Installation**

1. Click **Intel** on the left pane and then **Intel(R) AlderLake-S/ RaptorLake-S Chipset Drivers**, and **Intel(R) HD Graphics Driver** on the right pane.

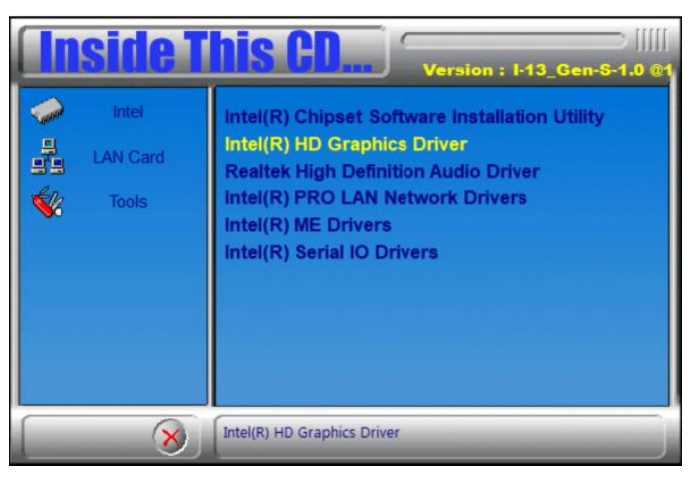

2. When the *Intel Graphics Driver Installer* screen appears, click **Begin installation**.

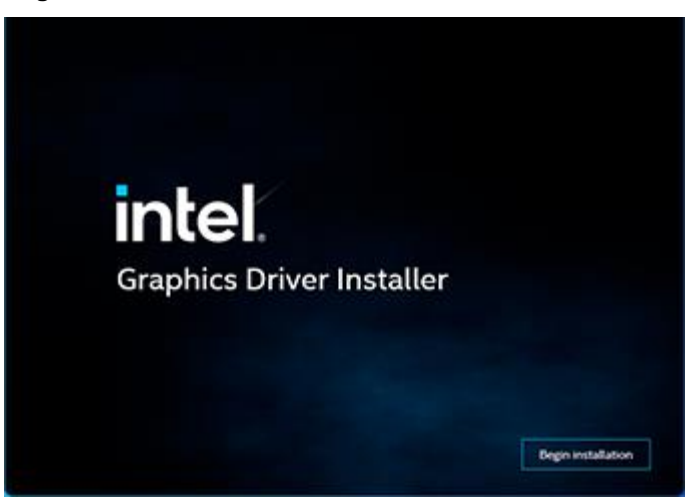

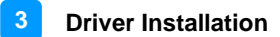

- 3. Click **I agree** to accept the INTEL SOFTWARE LICENSE AGREEEMENT.
- 4. In the Pre-Install stage, "The installer will install the following components: - Intel® Graphics Driver

- Intel® Graphics Command Center

Click **Start** to start installing the new graphics driver.

5. The next screen will indicate that the new graphics driver is being installed. When the message "**Installation complete!**" appears, restart your system in order to apply the driver changes.

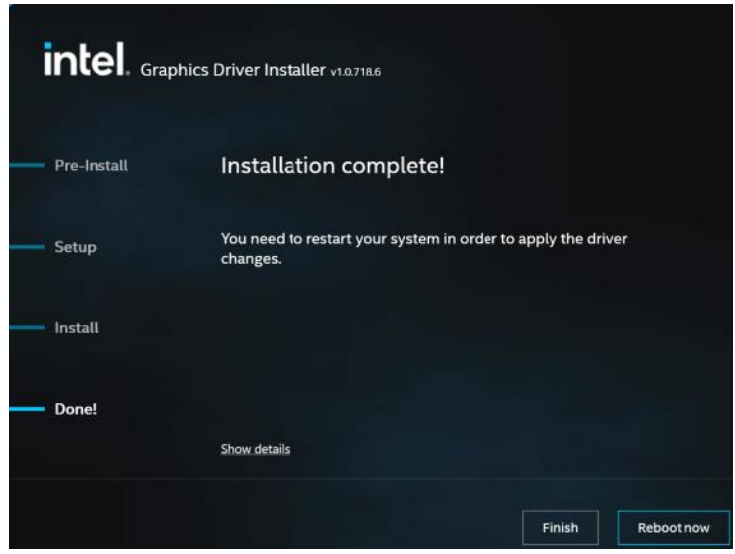

### **3.4 Realtek HD Audio Driver Installation**

1. Click **Intel** on the left pane and then **Intel(R) AlderLake-S/ RaptorLake-S Chipset Drivers**, and **Realtek High Definition Audio Driver** on the right pane.

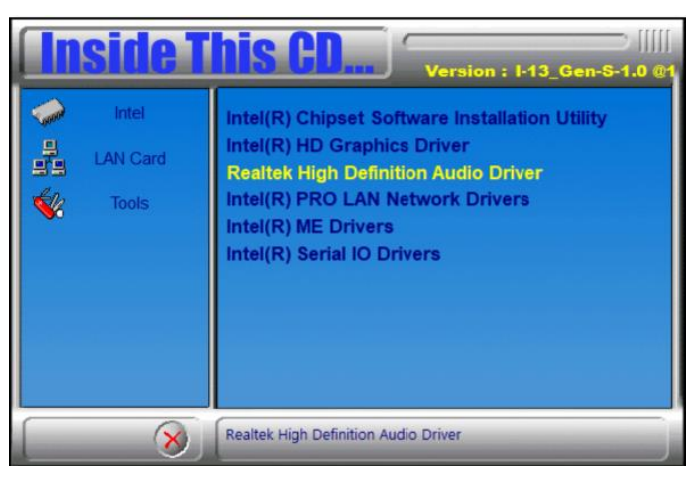

2. On the *Welcome* screen of the InstallShield Wizard, click **Next** to install the drivers.

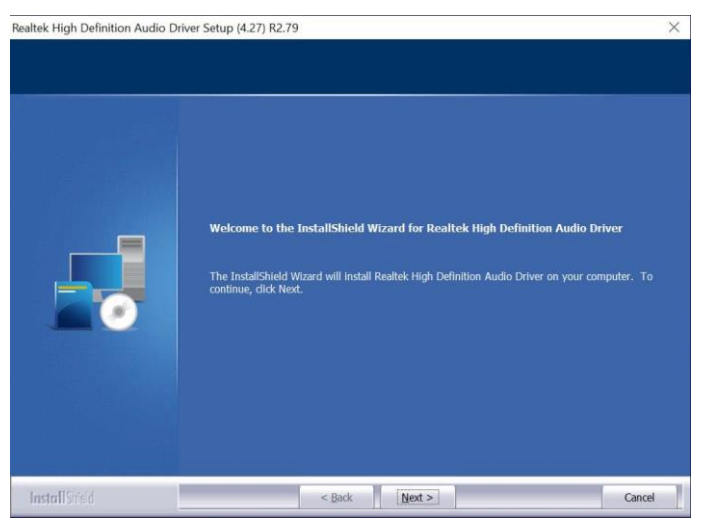

3. When the audio driver has been successfully, click **Finish** to restart the computer.

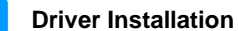

**3**

#### **3.5 Intel® ME Drivers Installation**

1. Click **Intel** on the left pane and then **Intel(R) AlderLake-S/ RaptorLake-S Chipset Drivers,** and **Intel(R) ME Drivers** on the right pane.

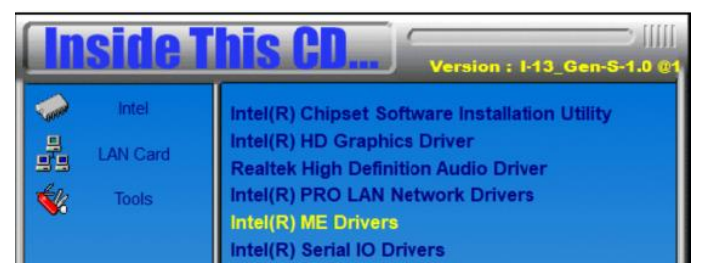

- 2. When the *Welcome* screen to the **Intel® Management Engine Components** appears, click **Next**.
- 3. Accept the terms in the License Agreement and click **Next**.
- 4. On the next screen, click **Next** to install to the default folder.
- 5. Click **Finish** when the necessary components have been successfully installed.

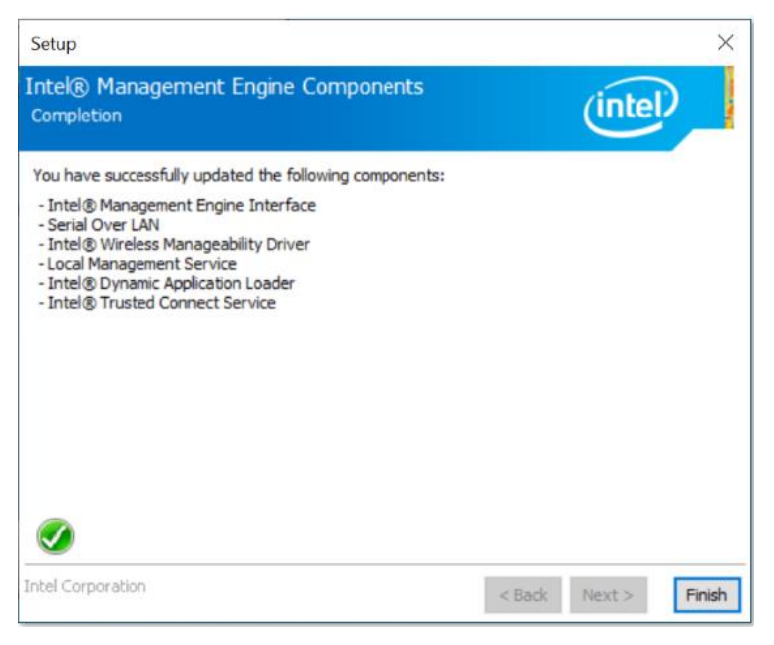

#### **3.6 Intel® Serial IO Drivers Installation**

1. Click **Intel** on the left pane and then **Intel(R) AlderLake-S/ RaptorLake-S Chipset Drivers,** and **Intel(R) Serial IO Drivers** on the right pane.

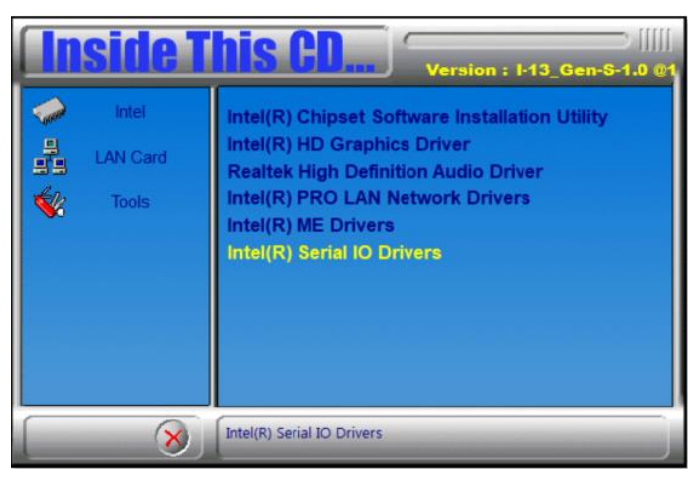

2. When the *Welcome* screen to the Intel® Serial IO appears, click **Next**.

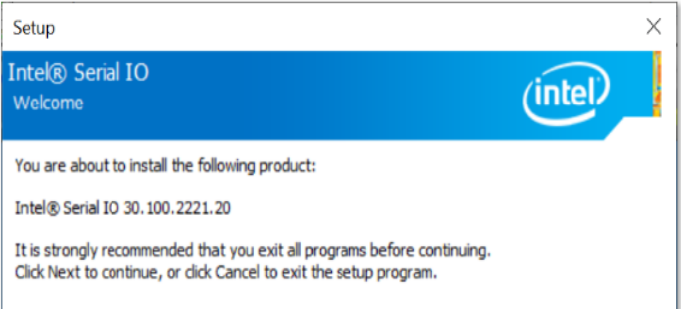

- 3. Accept the terms in the license agreement and click **Next**.
- 4. On the **Readme File Information** and **Confirmation** screens, click **Next**.
- 5. Click **Finish** when the **Completion** screen appears.

**3**

#### **3.7 LAN Drivers Installation**

1. Click **LAN Card** on the left pane and then **Intel PRO LAN Network Drivers** on the right pane.

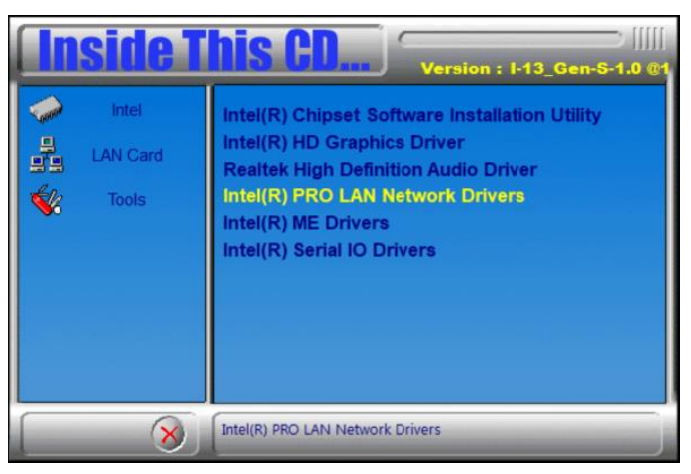

2. Click **Intel Drivers and Software**.

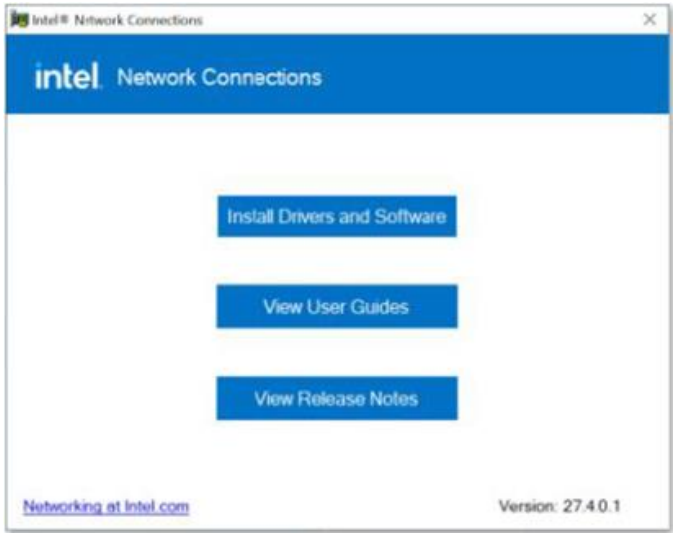

- 3. When the *Welcome to the install wizard for Intel(R) Nework Connection*  screen appears, click **Next**. On the next screen, accept the terms in the License Agreement and click **Next**.
- 4. On the *Setup Options* screen, select the program features you want installed. Then click **Next** to continue.

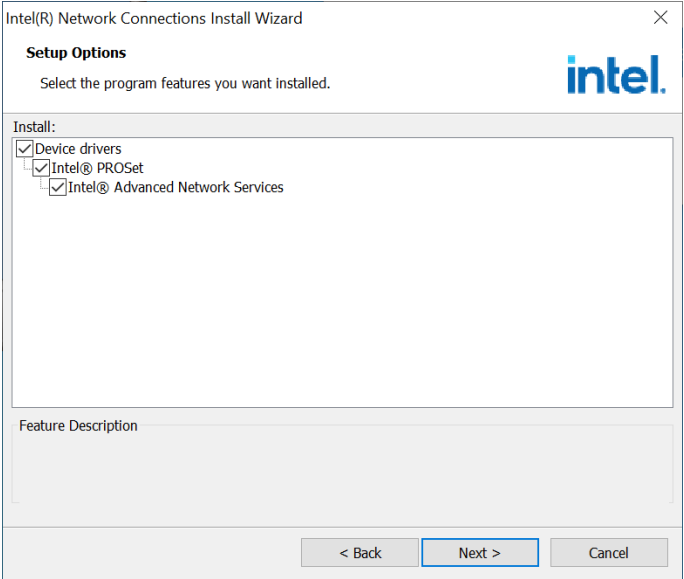

- 5. On the *Ready to Install the Program* screen, click **Install** to begin the installation.
- 6. When the *Install wizard Completed* screen appears, click **Finish**.

# **Chapter 4 BIOS Setup**

This chapter describes the different settings available in the AMI BIOS that comes with the board. The topics covered in this chapter are as follows:

- Main Settings
- Advanced Settings
- Chipset Settings
- Security Settings
- Boot Settings
- Save & Exit

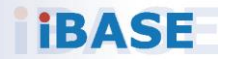

### **4.1 Introduction**

The BIOS (Basic Input/Output System) installed in the ROM of your computer system supports Intel® processors. The BIOS provides critical low-level support for standard devices such as disk drives, serial ports and parallel ports. It also provides password protection as well as special support for detailed fine-tuning of the chipset controlling the entire system.

### **4.2 BIOS Setup**

The BIOS provides a Setup utility program for specifying the system configurations and settings. The BIOS ROM of the system stores the Setup utility. When you turn on the computer, the BIOS is immediately activated. Press the <Del> key immediately allows you to enter the Setup utility. If you are a little bit late pressing the <Del> key, POST (Power On Self Test) will continue with its test routines, thus preventing you from invoking the Setup.

If you still need to enter Setup, restart the system by pressing the "Reset" button or simultaneously pressing the <Ctrl>, <Alt> and <Delete> keys. You can also restart by turning the system Off and back On again.

The following message will appear on the screen:

Press <DEL> to Enter Setup

In general, press the arrow keys to highlight items, <Enter> to select, the <PgUp> and <PgDn> keys to change entries, <F1> for help, and <Esc> to quit.

When you enter the BIOS Setup utility, the *Main Menu* screen will appear on the screen. The Main Menu allows you to select from various setup functions and exit choices.

**Warning:** It is strongly recommended that you avoid making any changes to the chipset defaults.

> These defaults have been carefully chosen by both AMI and your system manufacturer to provide the absolute maximum performance and reliability. Changing the defaults could make the system unstable and crash in some cases.

## **4.3 Main Settings**

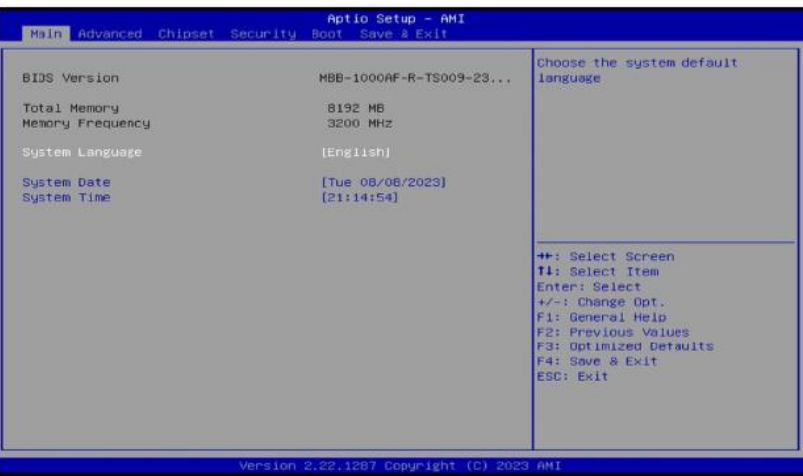

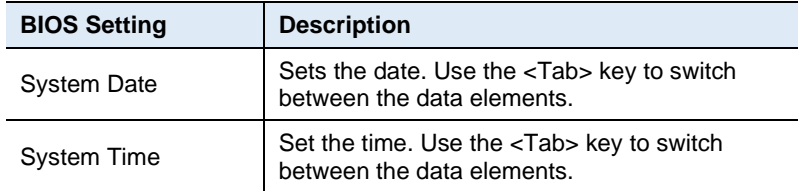

## **iBASE**

## **4.4 Advanced Settings**

This section allows you to configure, improve your system and allows you to set up some system features according to your preference.

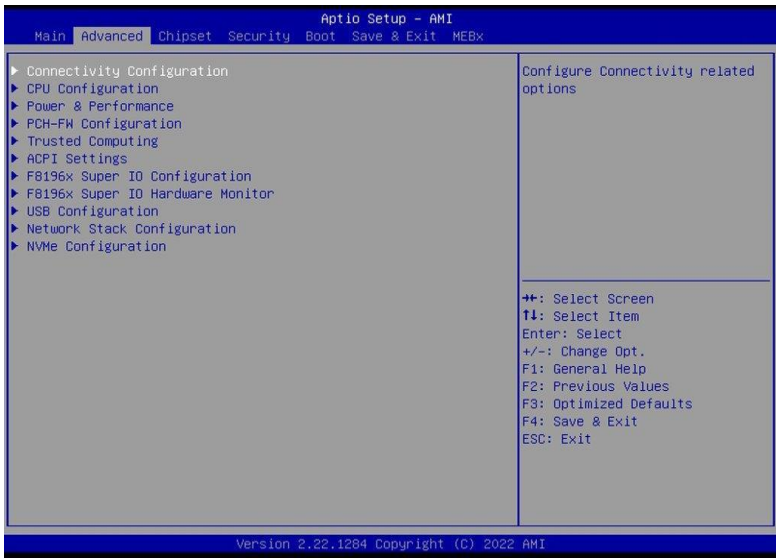

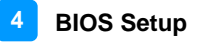

## **4.4.1 Connectivity Configuration**

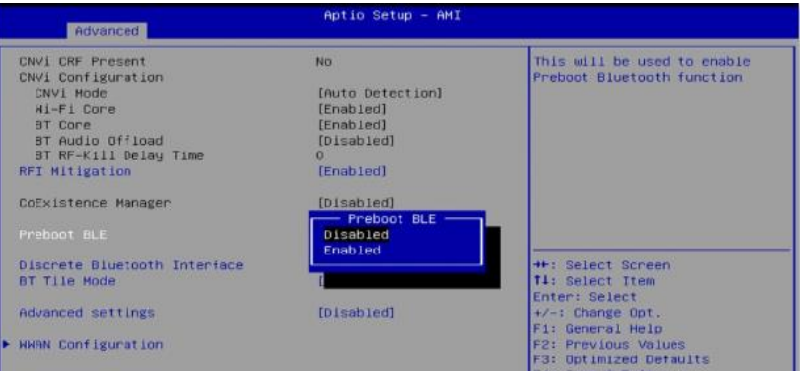

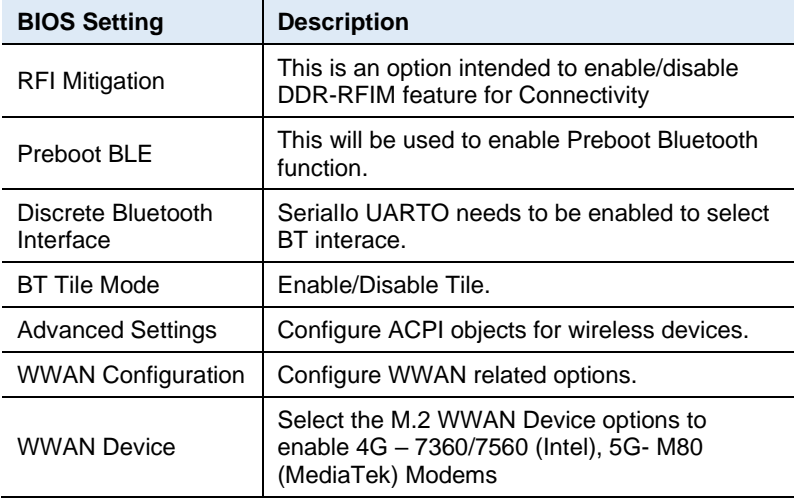

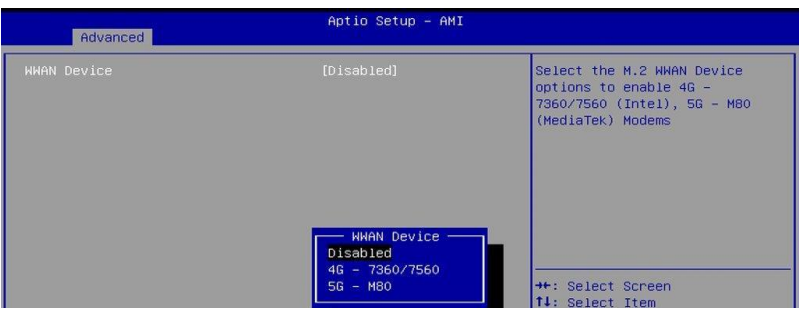

## **iBASE**

## **4.4.2 CPU Configuration**

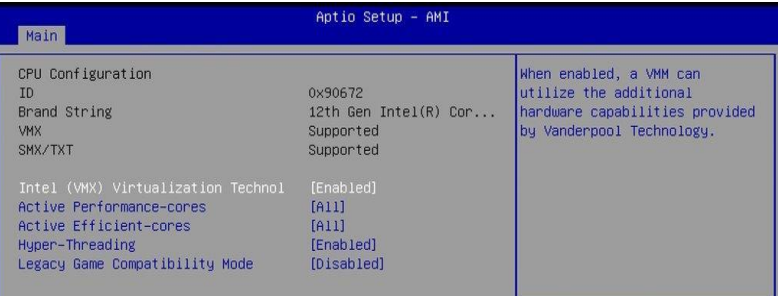

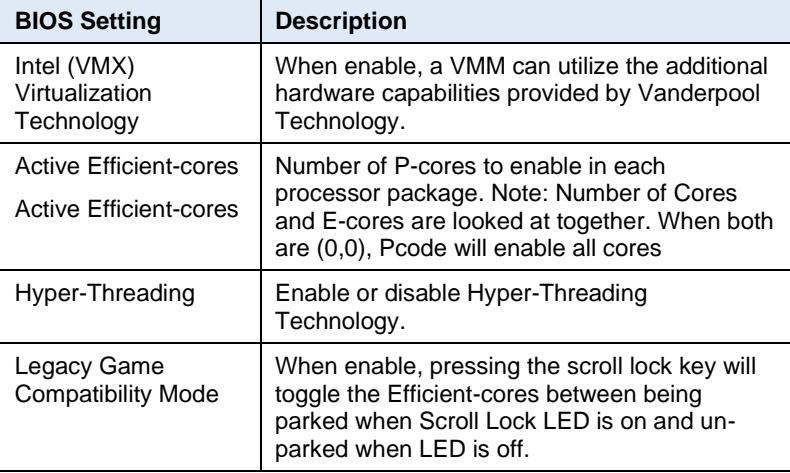

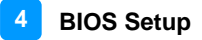

#### **4.4.3 Power & Performance**

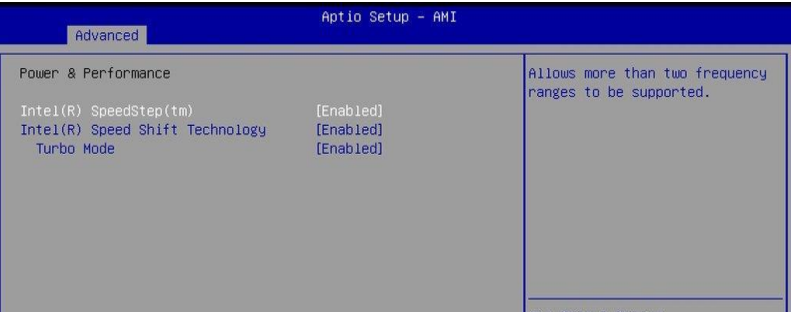

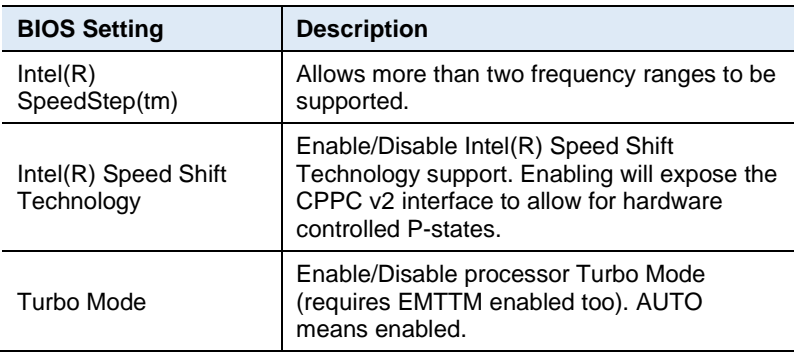

## **iBASE**

## **4.4.4 PCH-FW Configuration**

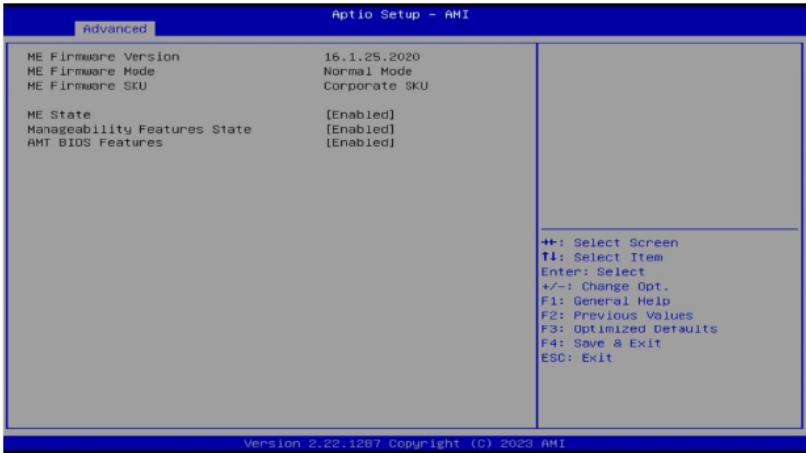

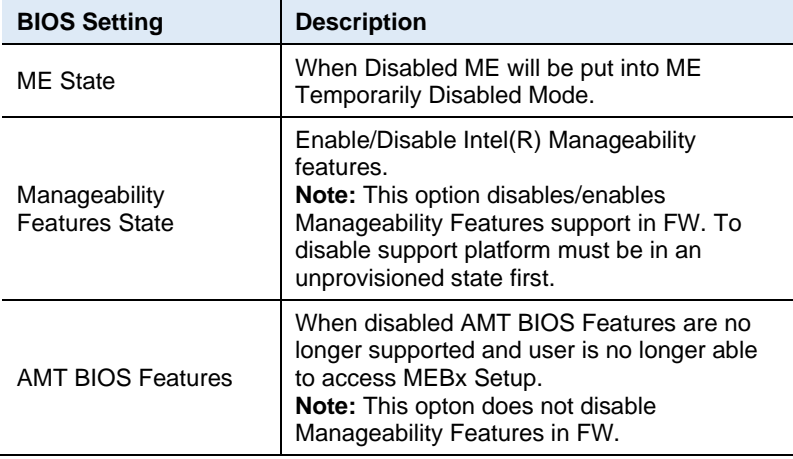

### **4.4.5 Trusted Computing**

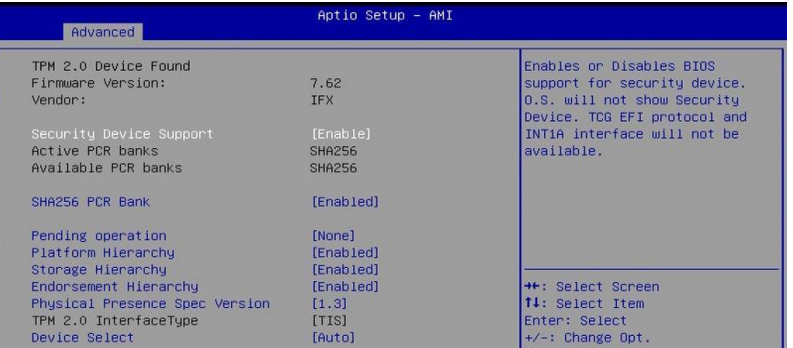

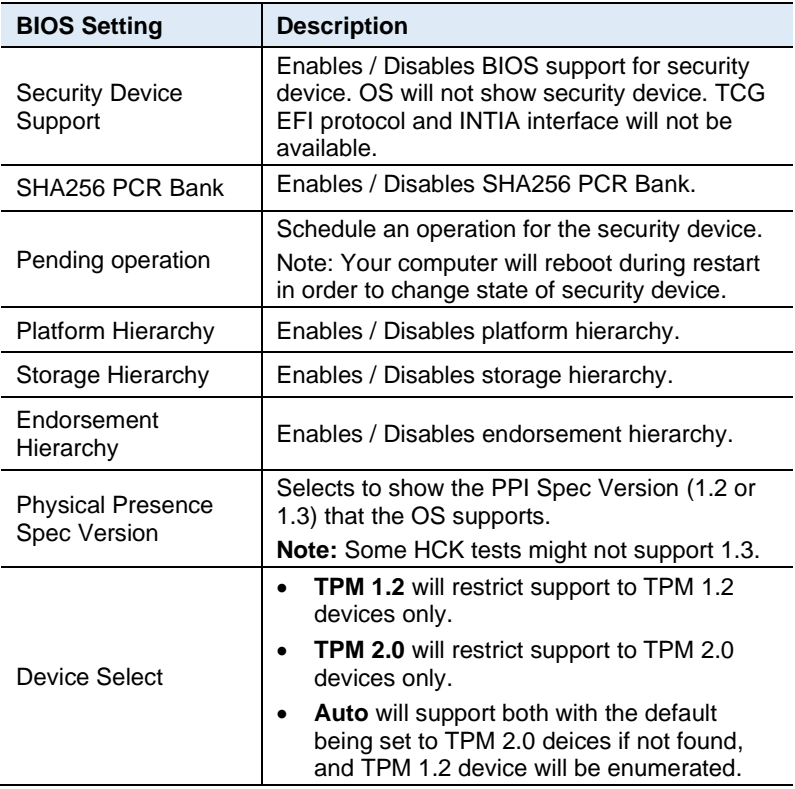

## **iBASE**

## **4.4.6 ACPI Settings**

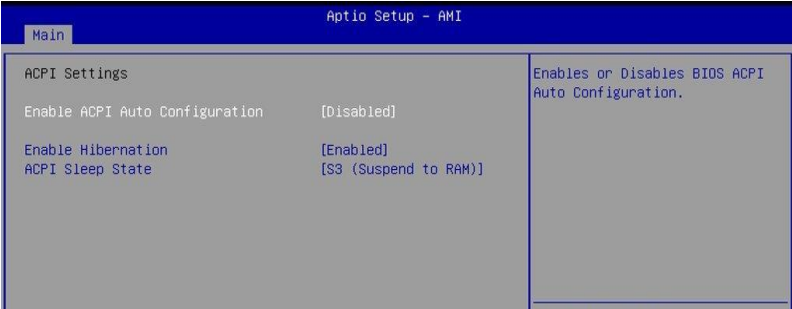

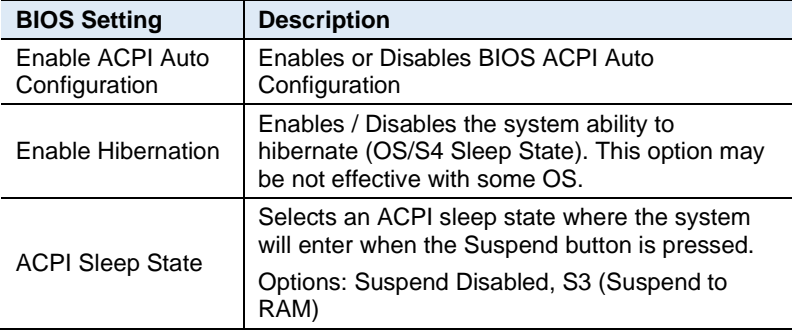

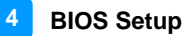

#### **4.4.7 F8196x Super IO Hardware Monitor**

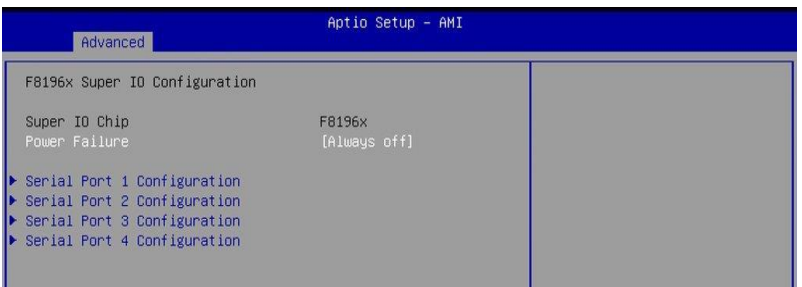

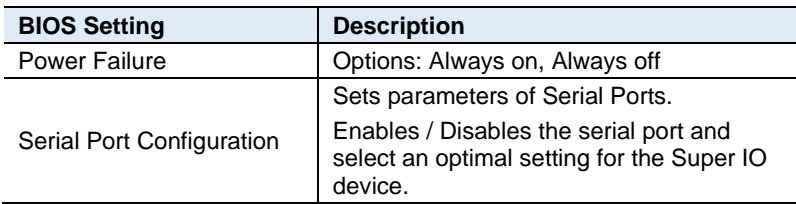

#### **4.4.7.1. Serial Port 1 Configuration**

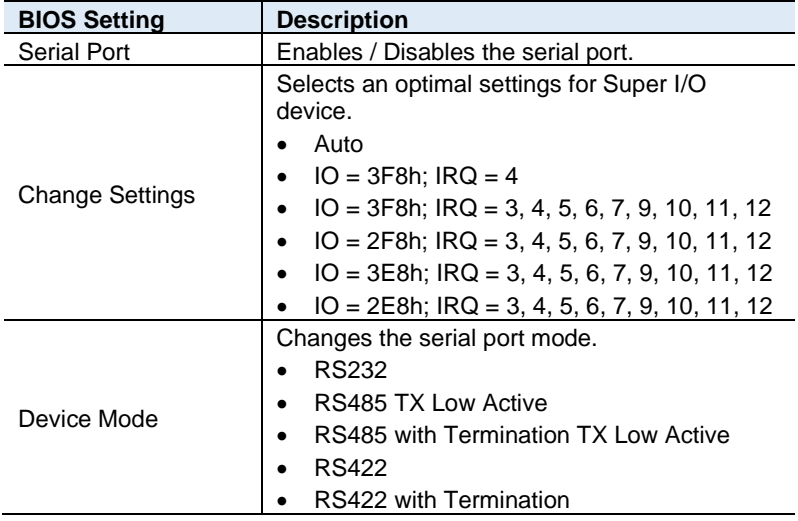

## **iBASE**

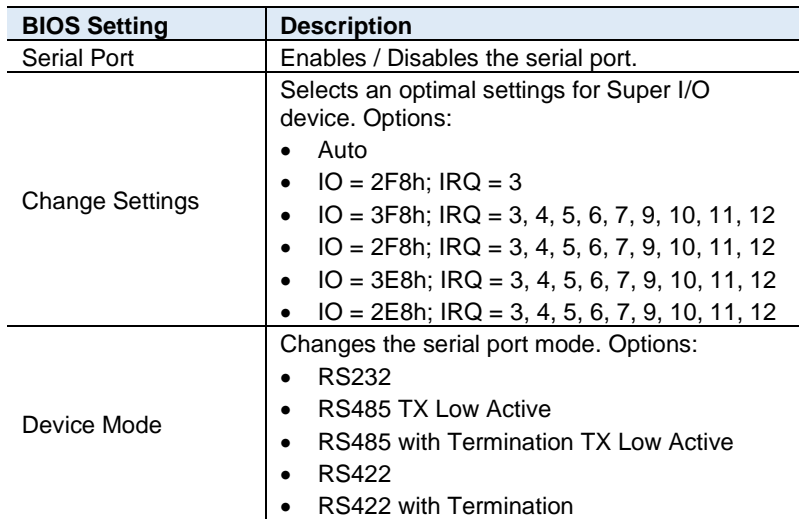

#### **4.4.7.2. Serial Port 2 Configuration**

#### **4.4.7.3. Serial Port 3 Configuration**

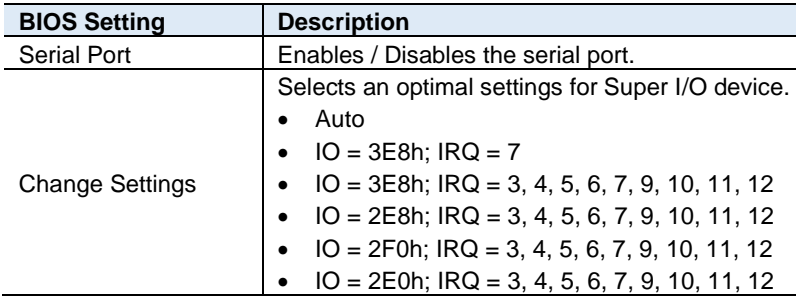

#### **4.4.7.4. Serial Port 4 Configuration**

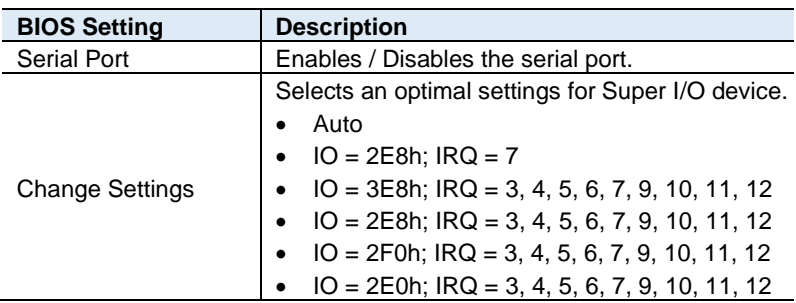

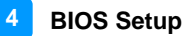

#### **4.4.8 F8196x Super IO Hardware Monitor**

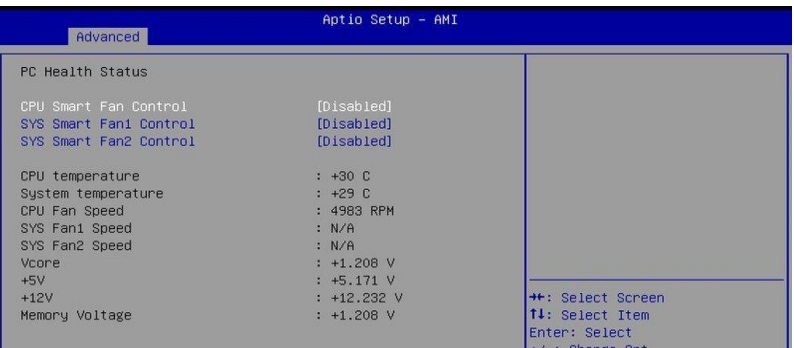

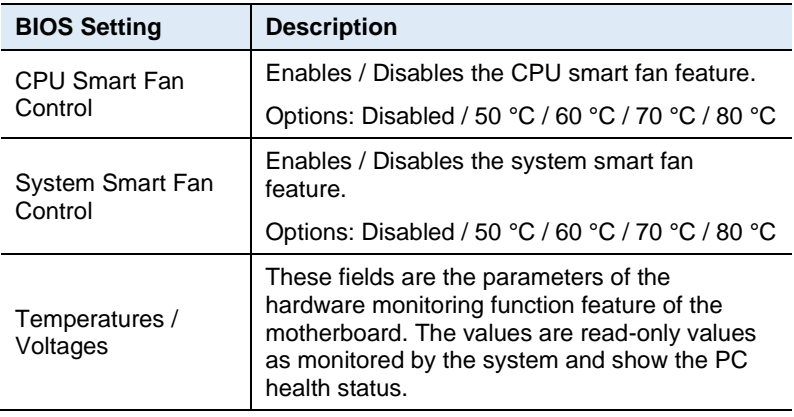

## **iBASE**

## **4.4.9 USB Configuration**

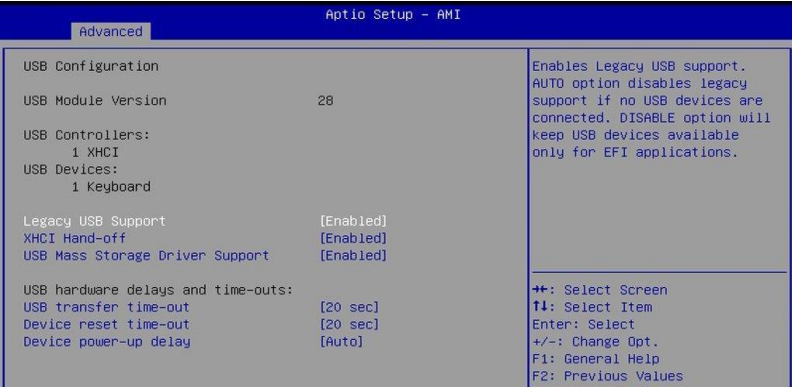

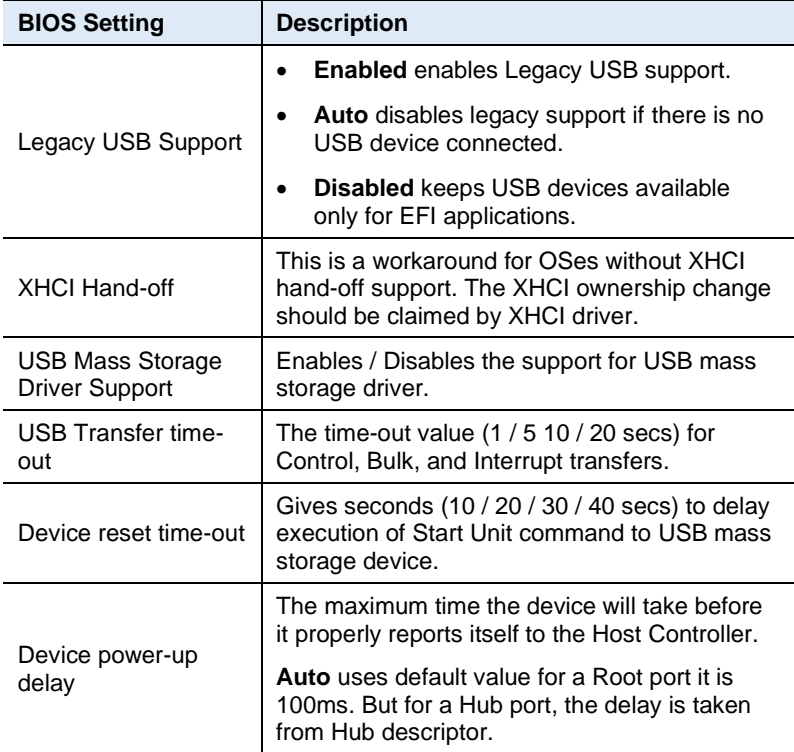

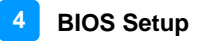

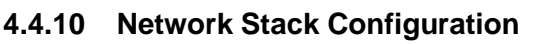

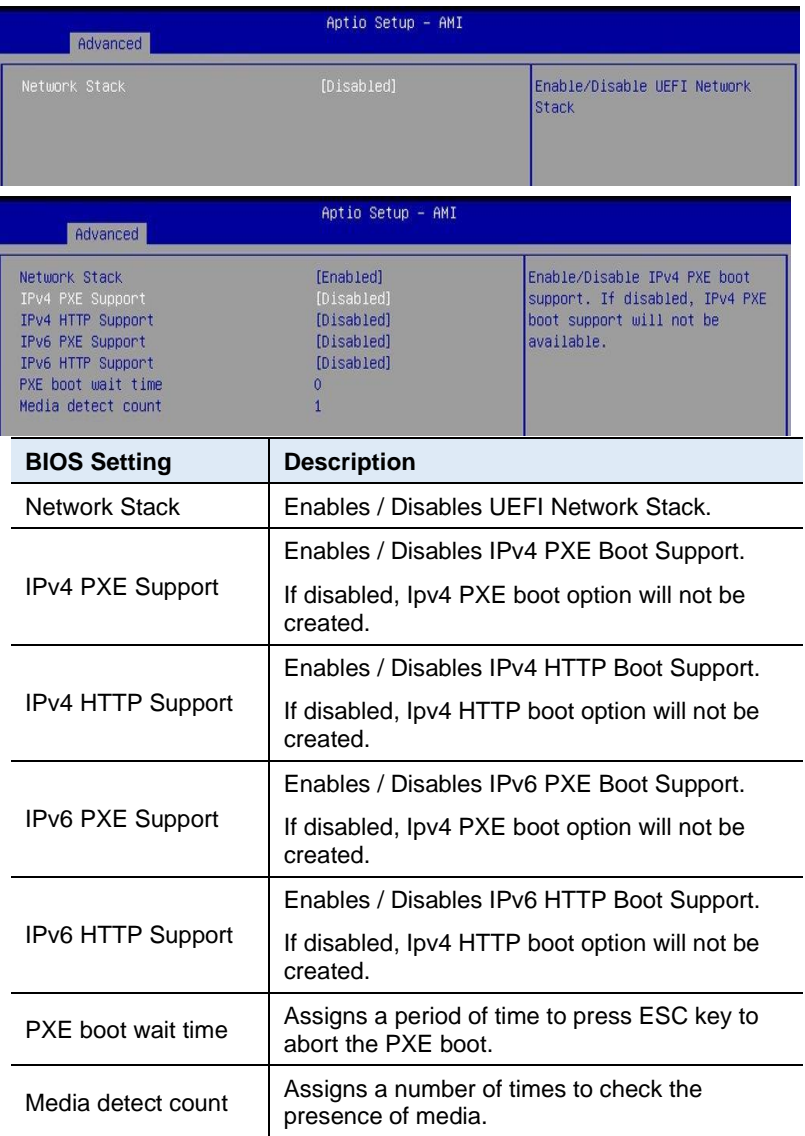

## **iBASE 4.5 Chipset Settings**

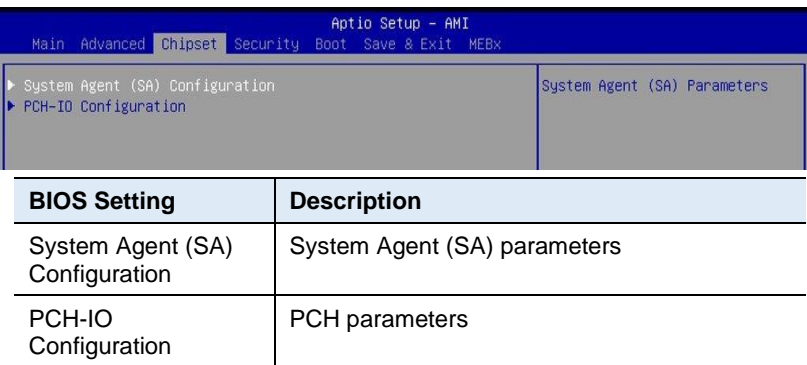

### **4.5.1 System Agent (SA) Configuration**

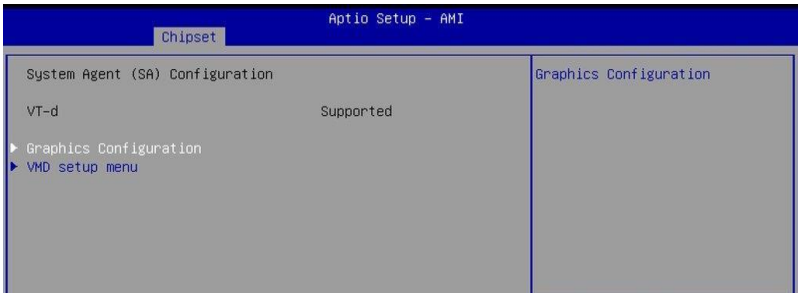

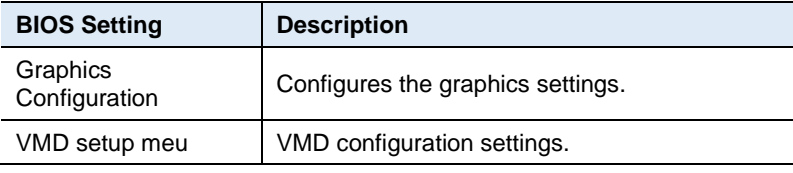

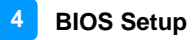

Ш

the company of the company of the

#### **4.5.1.1. Graphics Configuration**

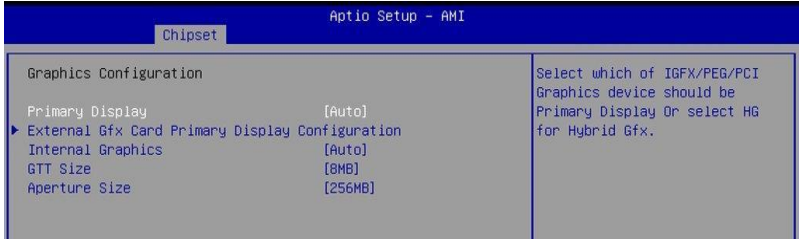

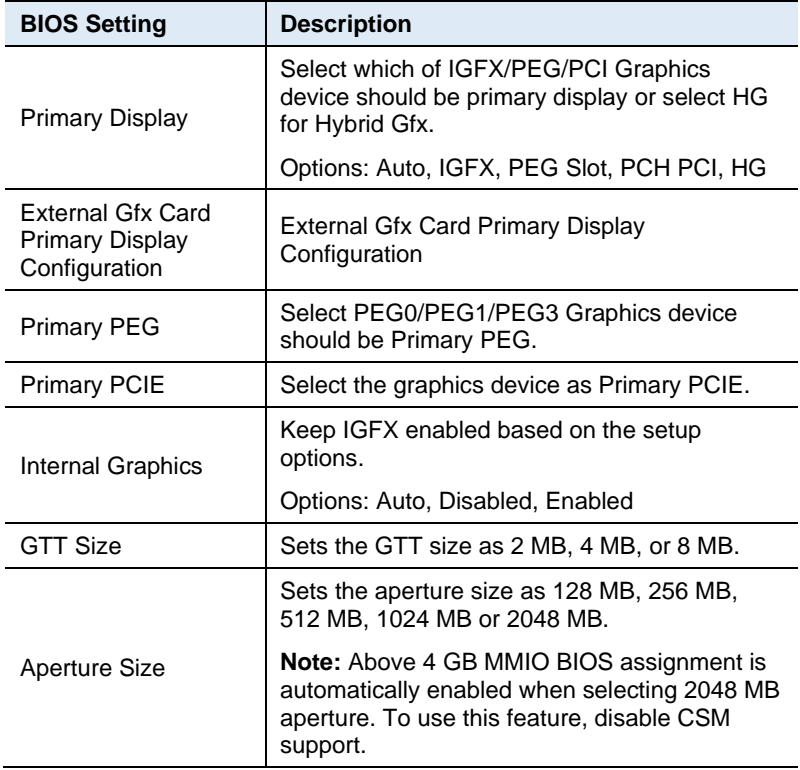

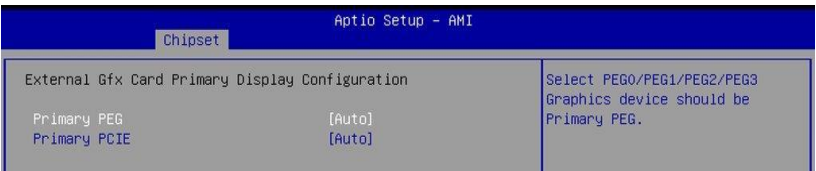

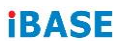

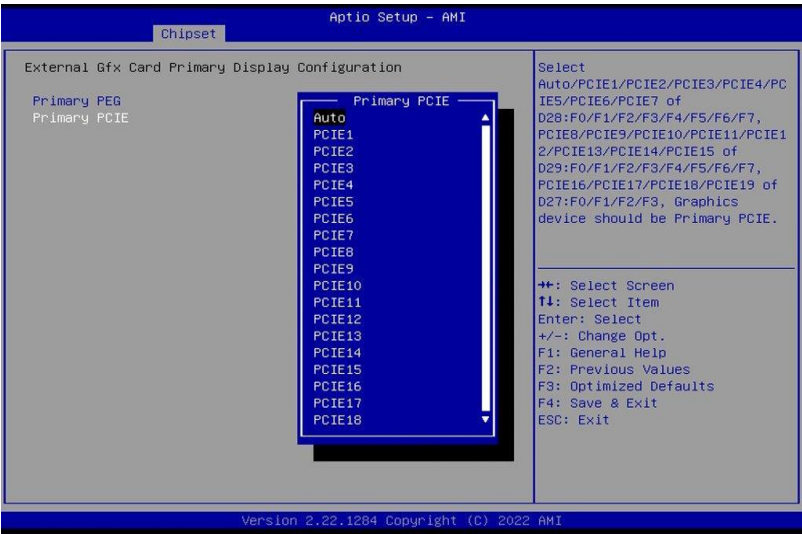

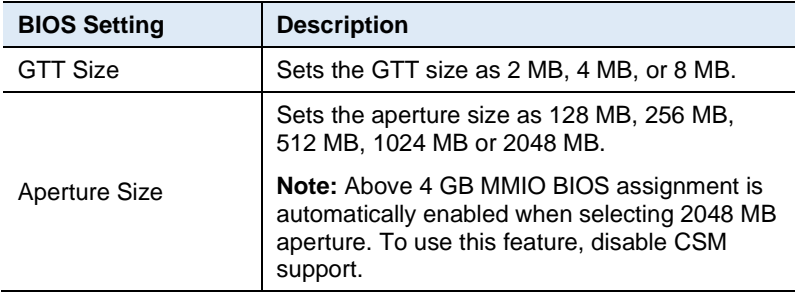

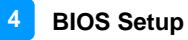

#### **4.5.2 PCH-IO Configuration**

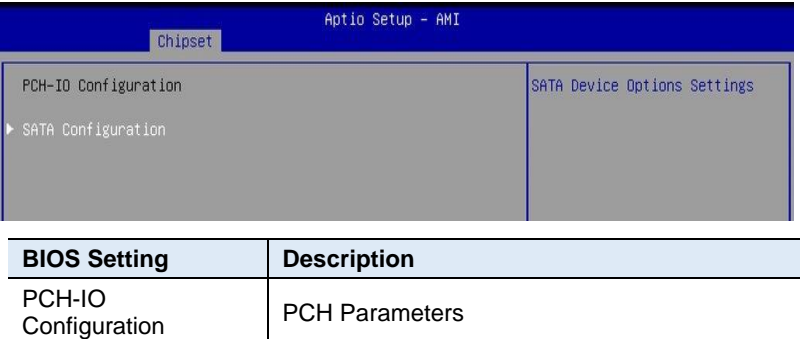

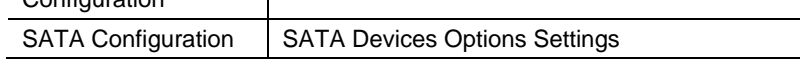

#### **4.5.2.1. SATA Configuration:**

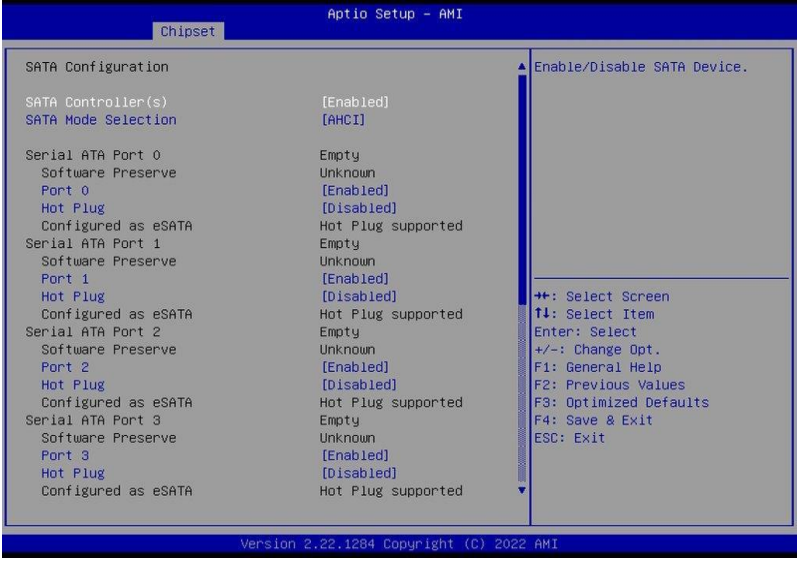

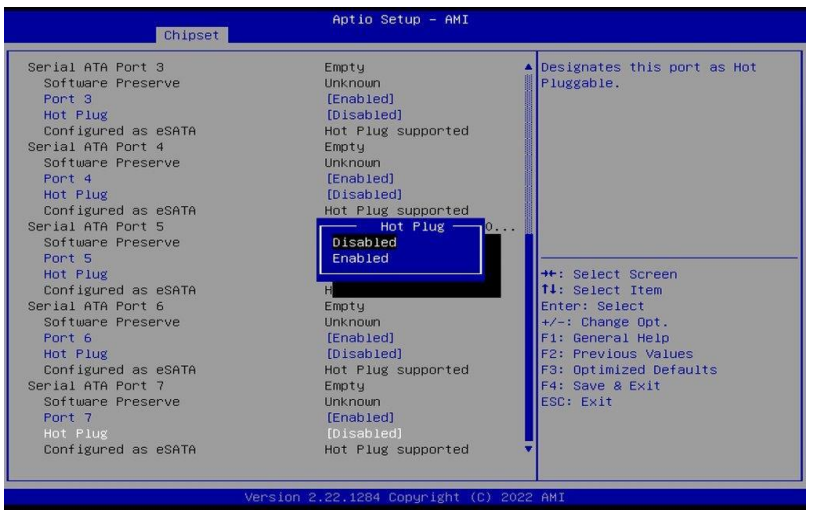

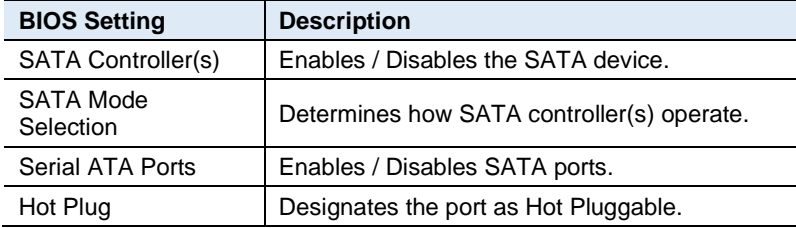
## **4.6 Security Settings**

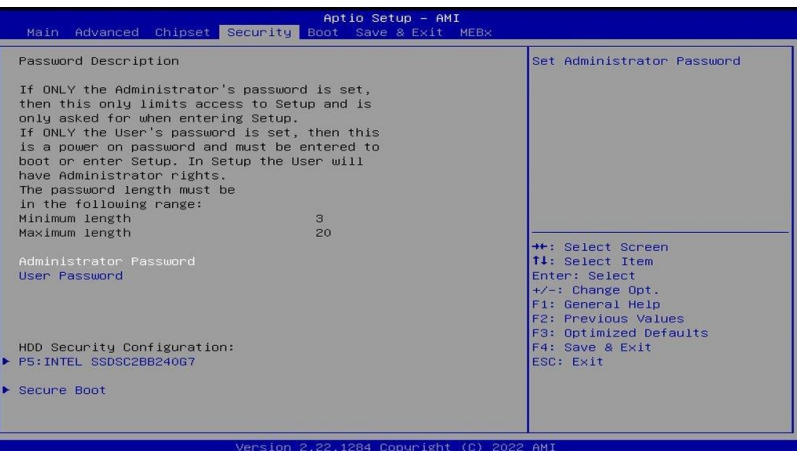

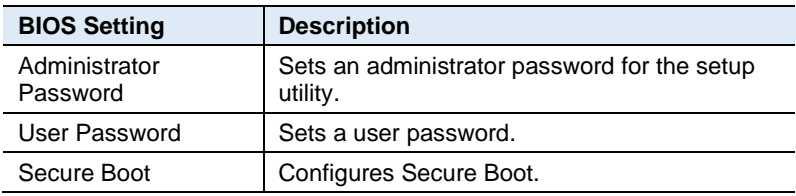

#### **4.6.1 Secure Boot**

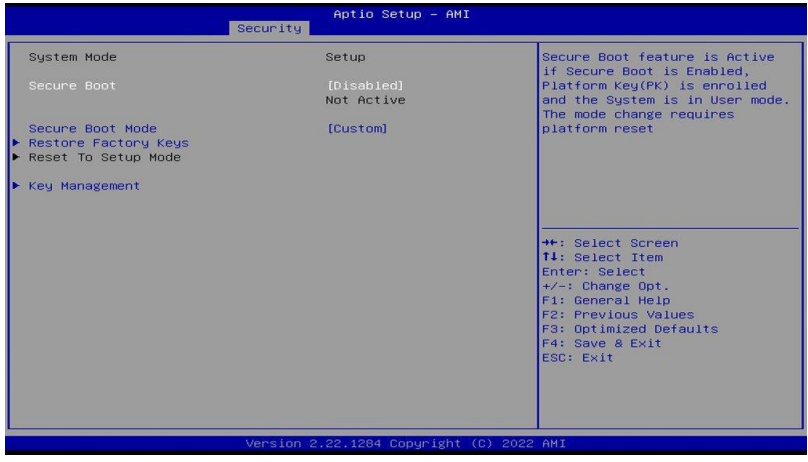

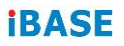

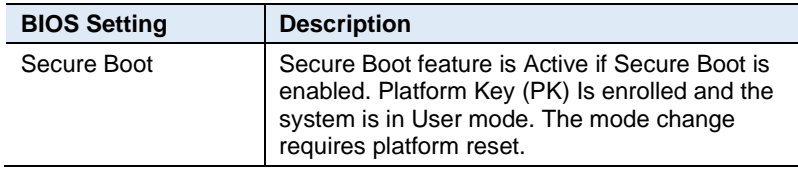

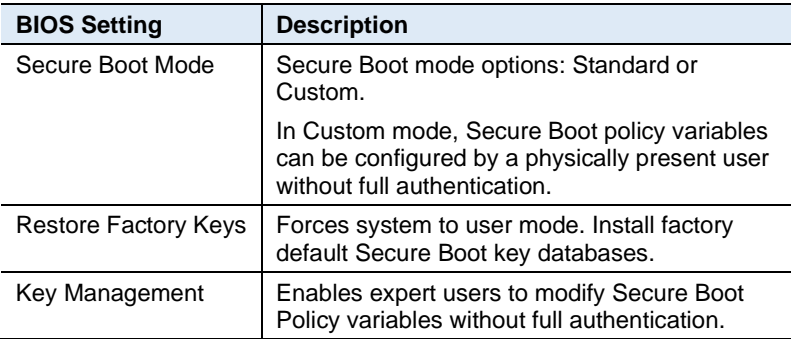

#### **4.6.1.1. Key Management**

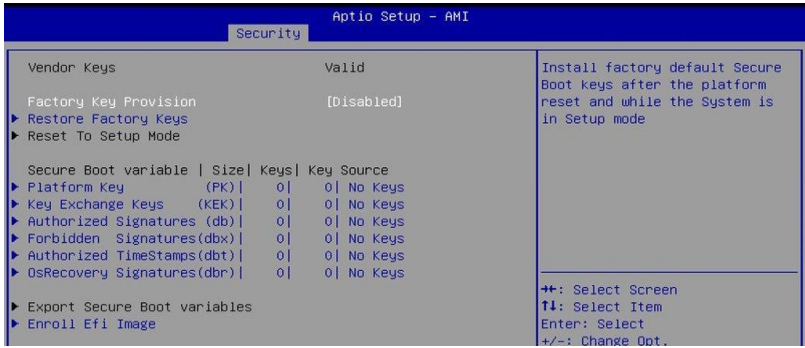

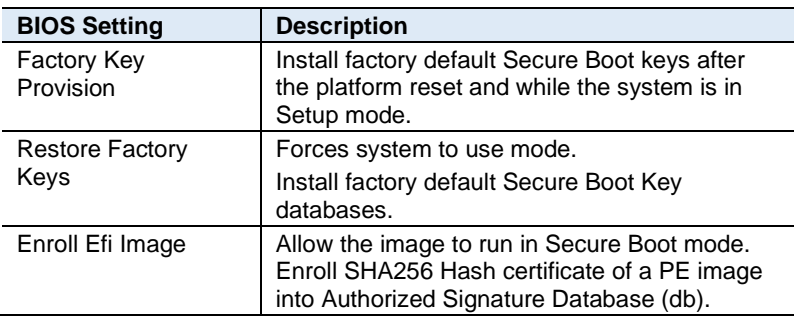

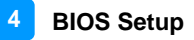

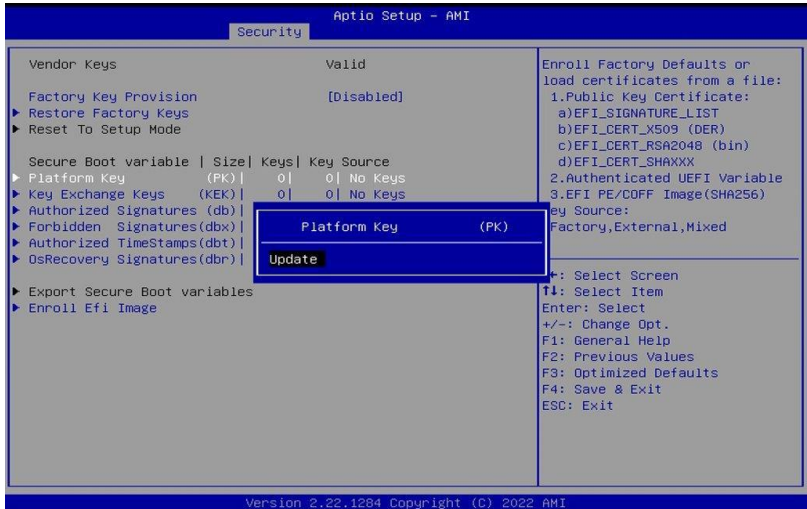

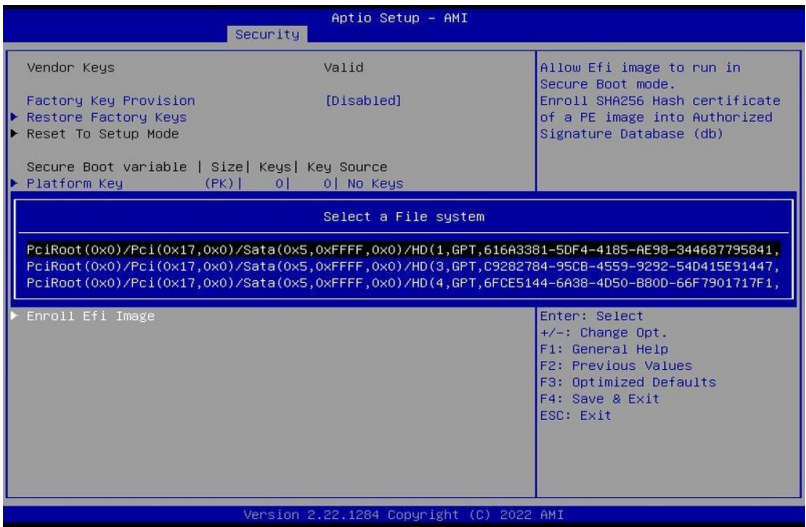

# **iBASE 4.7 Boot Settings**

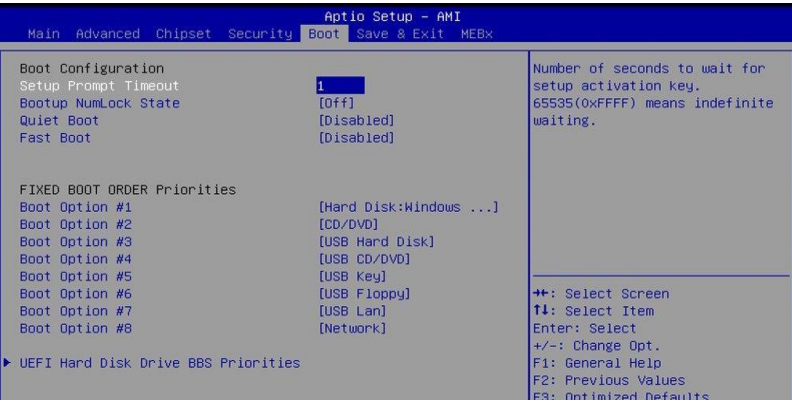

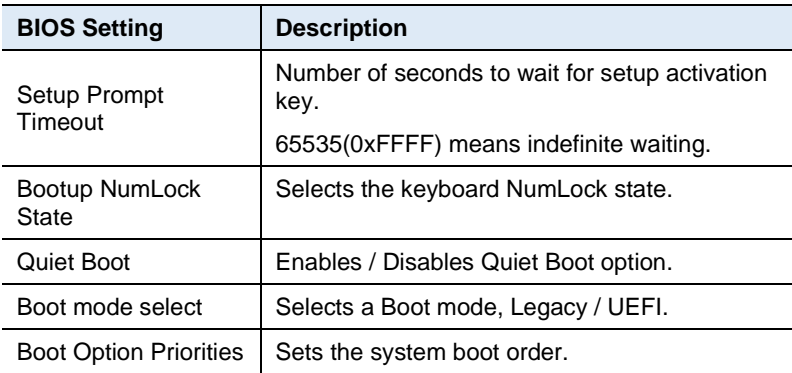

## **4.8 Save & Exit Settings**

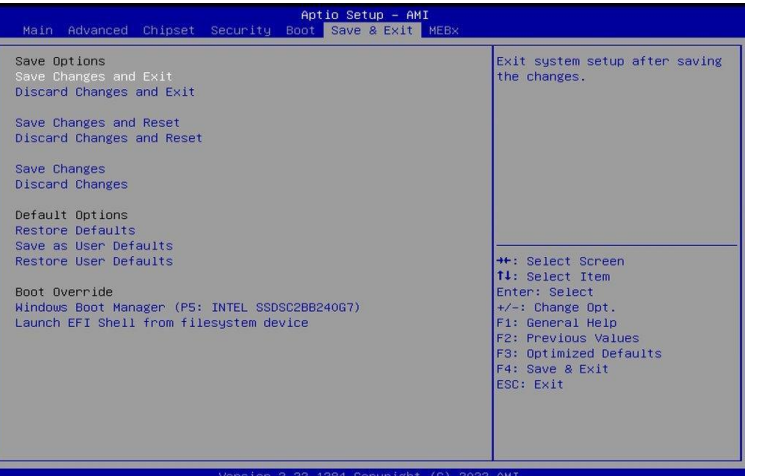

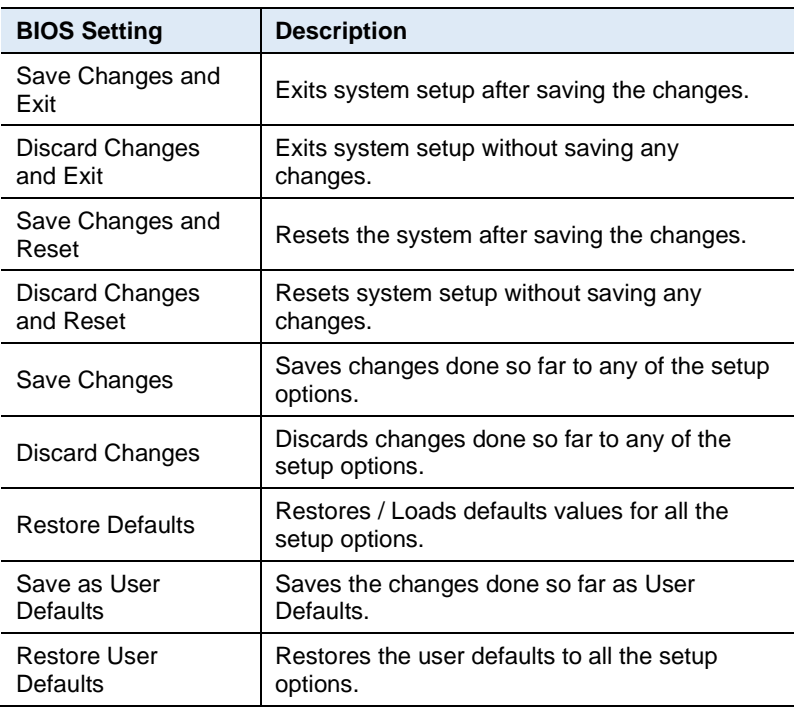

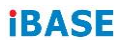

This page is intentionally left blank.

# **Appendix**

This section provides the mapping addresses of peripheral devices and the sample code of watchdog timer configuration.

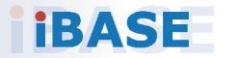

# **iBASE**

#### **A. I/O Port Address Map**

Each peripheral device in the system is assigned a set of I/O port addresses which also becomes the identity of the device. The following table lists the I/O port addresses used.

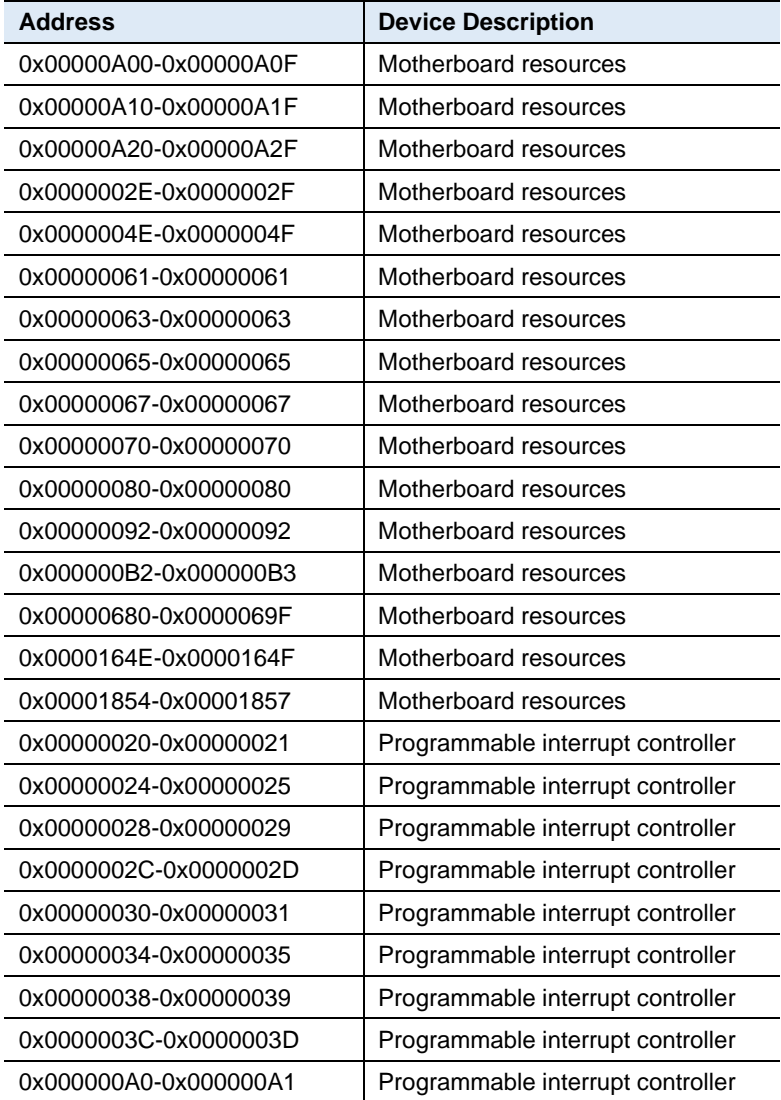

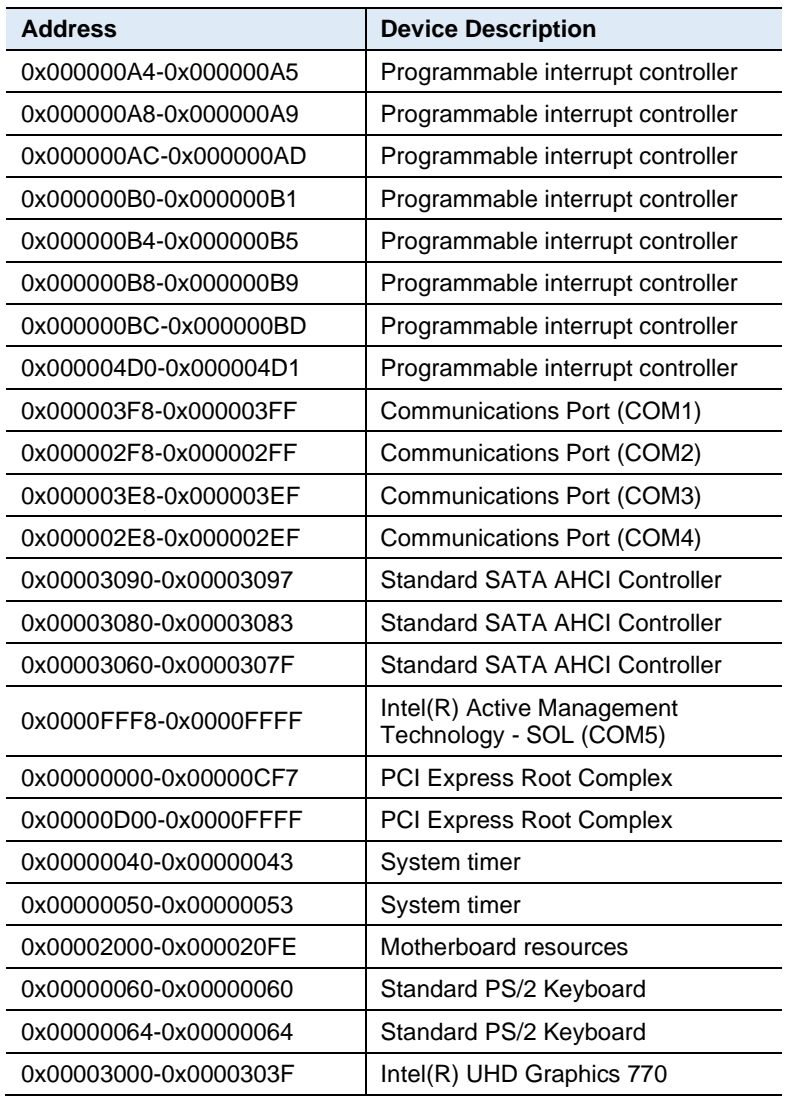

# **iBASE**

#### **B. Interrupt Request Lines (IRQ)**

Peripheral devices use interrupt request lines to notify CPU for the service required. The following table shows the IRQ used by the devices on board.

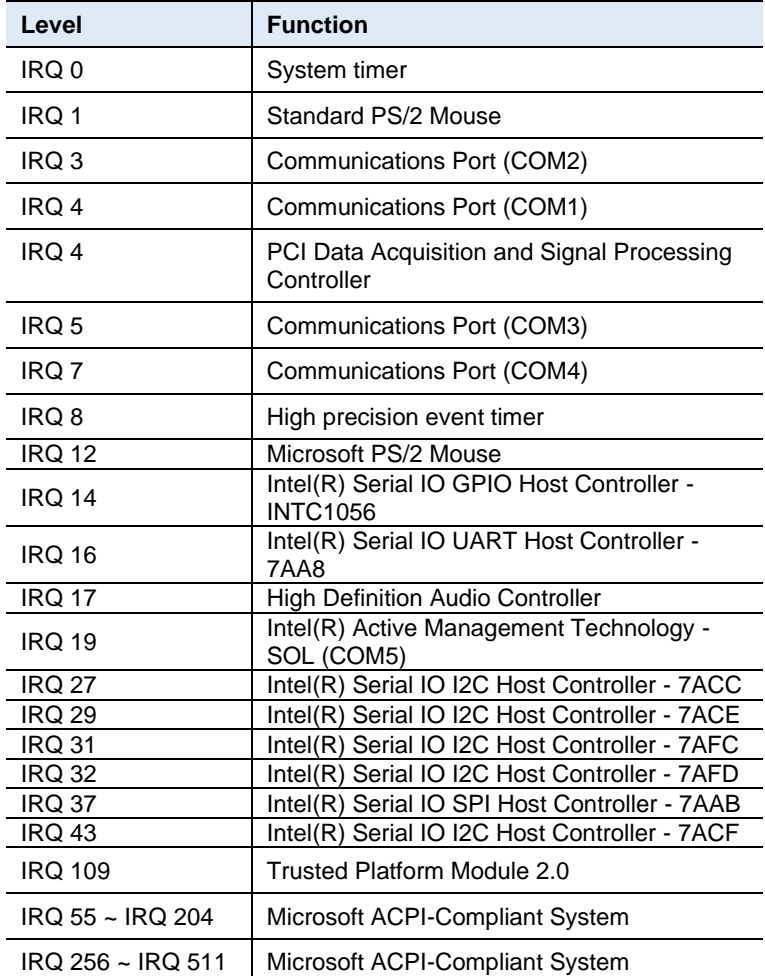

#### **Appendix**

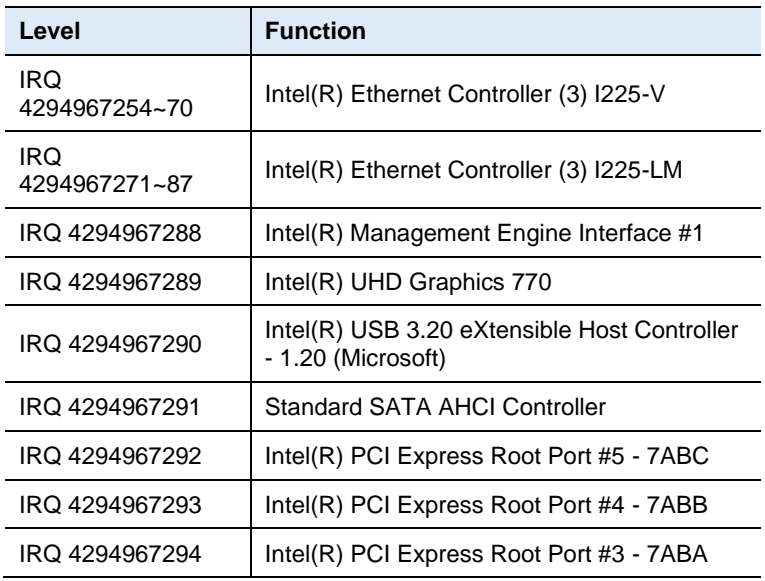

## *IBASE*

#### **C. Watchdog Timer Configuration**

The Watchdog Timer (WDT) is used to generate a variety of output signals after a user programmable count. The WDT is suitable for use in the prevention of system lock-up, such as when software becomes trapped in a deadlock. Under these sorts of circumstances, the timer will count to zero and the selected outputs will be driven.

Under normal circumstance, you will need to restart the WDT at regular intervals before the timer counts to zero.

#### **Sample Code:**

```
//---------------------------------------------------------------------------
//
// THIS CODE AND INFORMATION IS PROVIDED "AS IS" WITHOUT WARRANTY OF ANY
// KIND, EITHER EXPRESSED OR IMPLIED, INCLUDING BUT NOT LIMITED TO THE
// IMPLIED WARRANTIES OF MERCHANTABILITY AND/OR FITNESS FOR A PARTICULAR
// PURPOSE.
//
//---------------------------------------------------------------------------
#include <dos.h>
#include<conio.h>
#include <stdio.h>
#include <stdlib.h>
#include "F81966.H"
//---------------------------------------------------------------------------
int main (int argc, char*argv[]); 
voidEnableWDT(int);
void DisableWDT(void);
//--------------------------
int main (int argc, char *argv[])
{
               unsigned char bBuf; 
               unsigned charbTime; 
               char **endptr;
               char SIO;
               printf("Fintek 81966 watch dog program\n"); 
               SIO = Init_F81966();
               if (SIO == 0){
                              printf("Can not detect Fintek 81966, program abort.\n");
                              return(1);
               }//if (SIO == 0)
               if (argc != 2)
               {
                              printf("Parameter incorrect!!\n");
                              return (1);
               }
```

```
bTime = strtol (argv[1], endptr, 10);
             printf("System will reset after %d seconds\n", bTime);
             if (bTime)
             { EnableWDT(bTime); } 
             else
             { DisableWDT();} 
            return 0;
}
//---------------------------------------------------------------------------
void EnableWDT(int interval)
{
            unsigned char bBuf;
             bBuf = Get_F81966_Reg(0x2B); 
             bBuf &= (~0x20);
             Set_F81966_Reg(0x2B, bBuf); //Enable WDTO
             Set_F81966_LD(0x07); //switch to logic device 7
             Set_F81966_Reg(0x30, 0x01); //enable timer
             bBuf = Get_F81966_Reg(0xF5); 
            bBuf &= (-0x0F);bBuf = 0x52;
             Set_F81966_Reg(0xF5, bBuf); //count mode is second 
            Set_F81966_Reg(0xF6, interval); //set timer
             bBuf = Get_F81966_Reg(0xFA); 
             bBuf |= 0x01;
             Set_F81966_Reg(0xFA, bBuf); //enable WDTO output
            bBuf = Get_F81966_Reg(0xF5); 
            bBuf = 0x20;
            Set_F81966_Reg(0xF5,_bBuf); //start counting
}
//---------------------------------------------------------------------------
void DisableWDT(void)
{
            unsigned char bBuf;
            Set F81966 LD(0x07); //switch to logic device 7
             bBuf = Get_F81966_Reg(0xFA);
            bBuf &= ~0x01;
            Set_F81966_Reg(0xFA, bBuf); //disable WDTO output
             bBuf = Get_F81966_Reg(0xF5); 
             bBuf &= ~0x20;
            bBuf |= 0x40;Set F81966 Reg(0xF5, bBuf); //disable WDT
}
//---------------------------------------------------------------------------
```
# *IBASE*

//---------------------------------------------------------------------------

```
//
// THIS CODE AND INFORMATION IS PROVIDED "AS IS" WITHOUT WARRANTY OF ANY
// KIND, EITHER EXPRESSED OR IMPLIED, INCLUDING BUT NOT LIMITED TO THE
// IMPLIED WARRANTIES OF MERCHANTABILITY AND/OR FITNESS FOR A PARTICULAR
// PURPOSE.
//
//---------------------------------------------------------------------------
#include "F81966.H"
#include <dos.h>
//---------------------------------------------------------------------------
unsigned intF81966_BASE; 
void Unlock F81966 (void);
void Lock_F81966 (void);
//---------------------------------------------------------------------------
unsignedint Init_F81966(void)
{
             unsigned int result:
             unsigned charucDid;
             F81966 BASE = 0x4E;
             result = F81966 BASE:
             ucDid =Get_F81966_Reg(0x20);
             if (ucDid == 0x07) //Fintek 81966
             { goto Init_Finish; }
             F81966 BASE = 0x2E;
             result = F81966_BASE;
             ucDid =Get_F81966_Reg(0x20);
             if (ucDid == 0x07) //Fintek 81966
             { goto Init_Finish; }
             F81966 BASE = 0x00;
             result = F81966_BASE;
Init_Finish:
             return (result);
}
//---------------------------------------------------------------------------
void Unlock_F81966 (void)
{
             outportb(F81966_INDEX_PORT, F81966_UNLOCK);
             outportb(F81966_INDEX_PORT, F81966_UNLOCK);
}
//---------------------------------------------------------------------------
void Lock_F81966 (void)
{
             outportb(F81966_INDEX_PORT, F81966_LOCK);
}
//---------------------------------------------------------------------------
void Set_F81966_LD( unsigned char LD)
{
             Unlock_F81966();
             outportb(F81966_INDEX_PORT, F81966_REG_LD);
             outportb(F81966_DATA_PORT, LD);
```

```
Lock_F81966();
}
//---------------------------------------------------------------------------
void Set_F81966_Reg( unsigned char REG, unsigned char DATA)
{
              Unlock_F81966(); 
              outportb(F81966_INDEX_PORT, REG); 
              outportb(F81966_DATA_PORT, DATA); 
              Lock_F81966();
}
//---------------------------------------------------------------------------
unsigned char Get_F81966_Reg(unsigned char REG)
{
              unsigned char Result; 
              Unlock_F81966();
              outportb(F81966_INDEX_PORT, REG); 
              Result = inportb(F81966_DATA_PORT); 
              Lock_F81966();
              return Result;
}
//---------------------------------------------------------------------------
//---------------------------------------------------------------------------
//
// THIS CODE AND INFORMATION IS PROVIDED "AS IS" WITHOUT WARRANTY OF ANY
// KIND, EITHER EXPRESSED OR IMPLIED, INCLUDING BUT NOT LIMITED TO THE
// IMPLIED WARRANTIES OF MERCHANTABILITY AND/OR FITNESS FOR A PARTICULAR
// PURPOSE.
//
//---------------------------------------------------------------------------
#ifndef F81966_H
#define F81966_H 1
//---------------------------------------------------------------------------
#define F81966_INDEX_PORT (F81966_BASE)
```
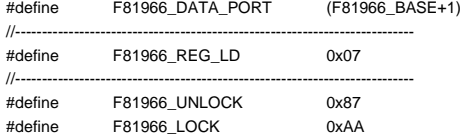

```
//---------------------------------------------------------------------------
```

```
unsigned int Init_F81966(void);
void Set_F81966_LD( unsigned char);
```

```
void Set_F81966_Reg( unsigned char,
```
unsigned char); unsigned char

Get\_F81966\_Reg( unsigned char);

//---------------------------------------------------------------------------

#endif // F81966\_H

## **iBASE**

### **D. Onboard Connector Types**

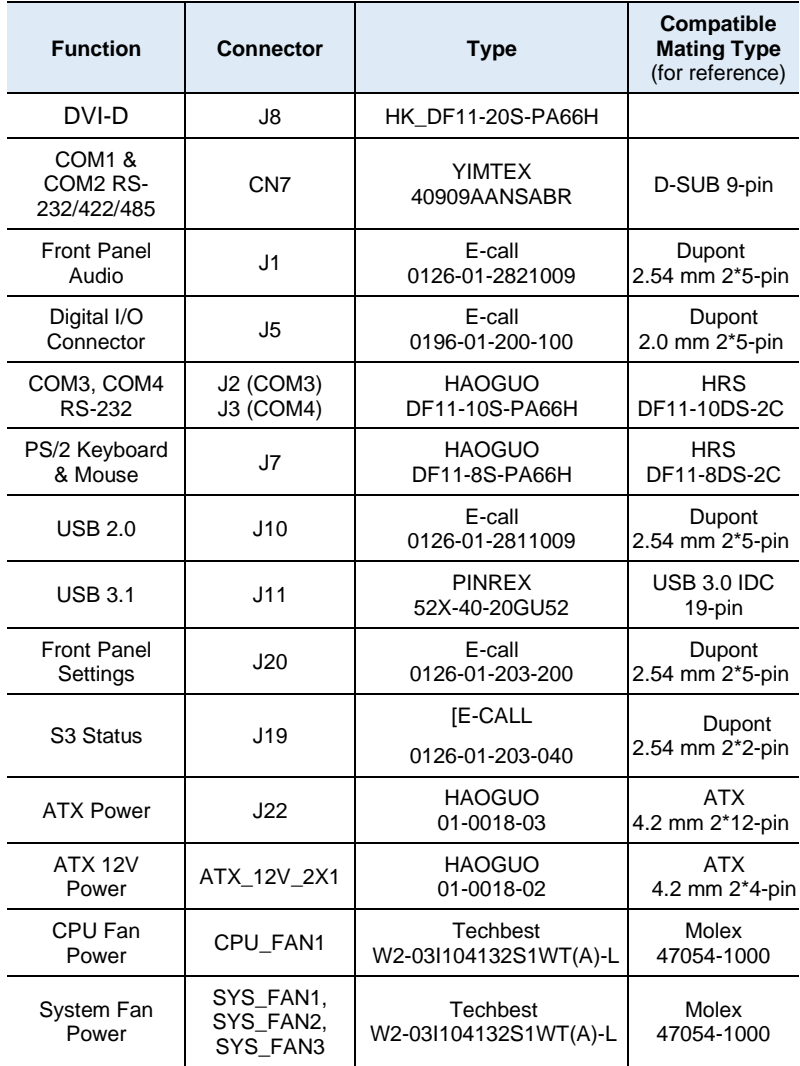

#### **E. MBB1000 USB Power Control Bit Mapping.**

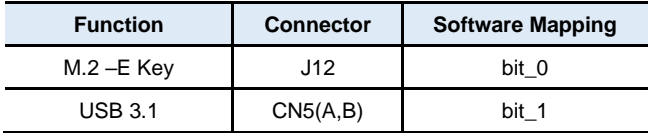